# **서울대학교 비교과통합관리시스템 [학생]**

۰

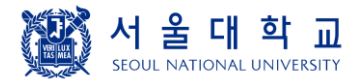

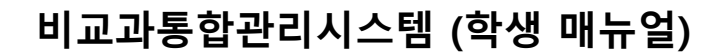

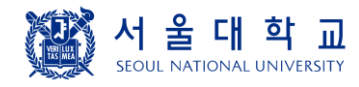

**비교과 프로그램**

➢ 비교과 프로그램 목록 화면입니다.

- ① 신청하기 버튼 클릭시 모집공고 상세 화면으로 이동합니다
- ② 신청기간이 지난 경우 신청하기 버튼이 회색으로 표출됩니다

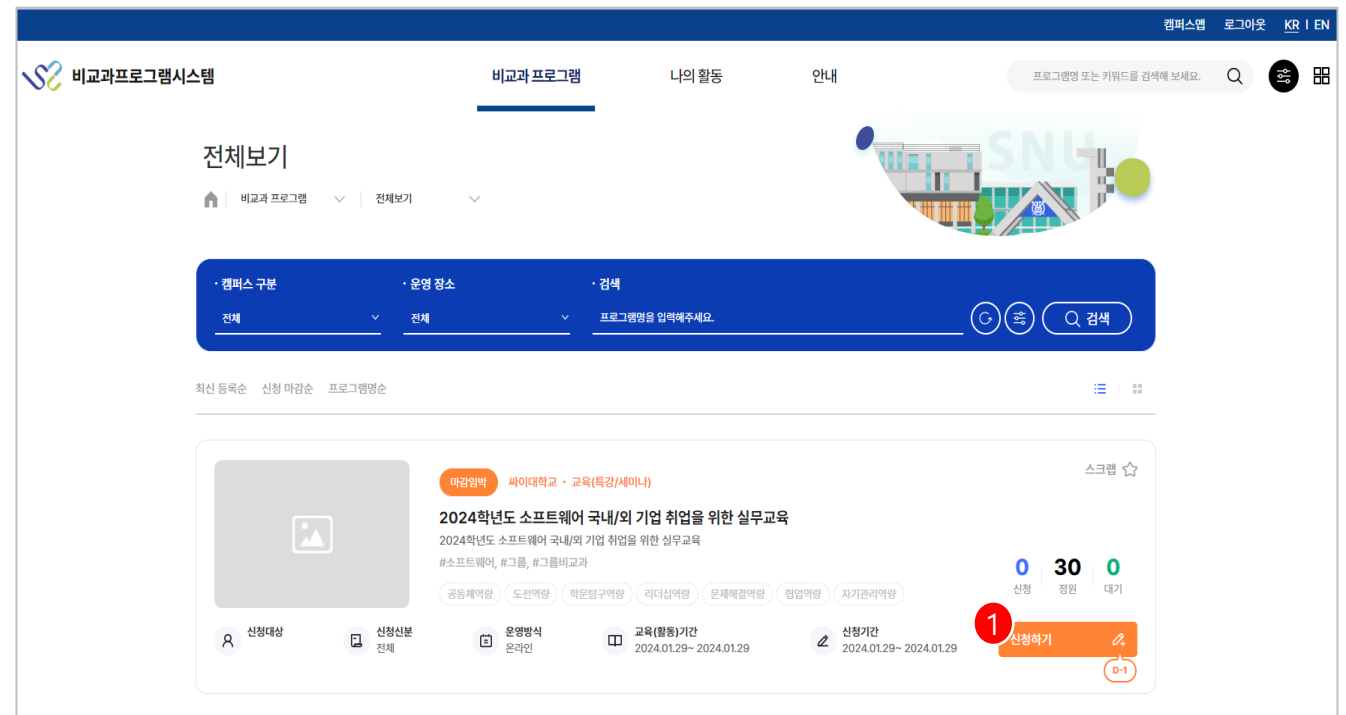

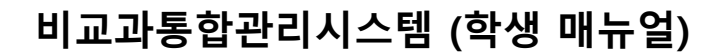

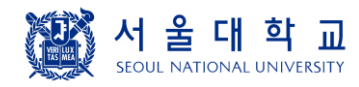

**비교과 프로그램**

#### ➢ 비교과 프로그램 상세 화면입니다. (1/2)

① 하단 신청하기 버튼 클릭시 신청 화면으로 이동합니다.

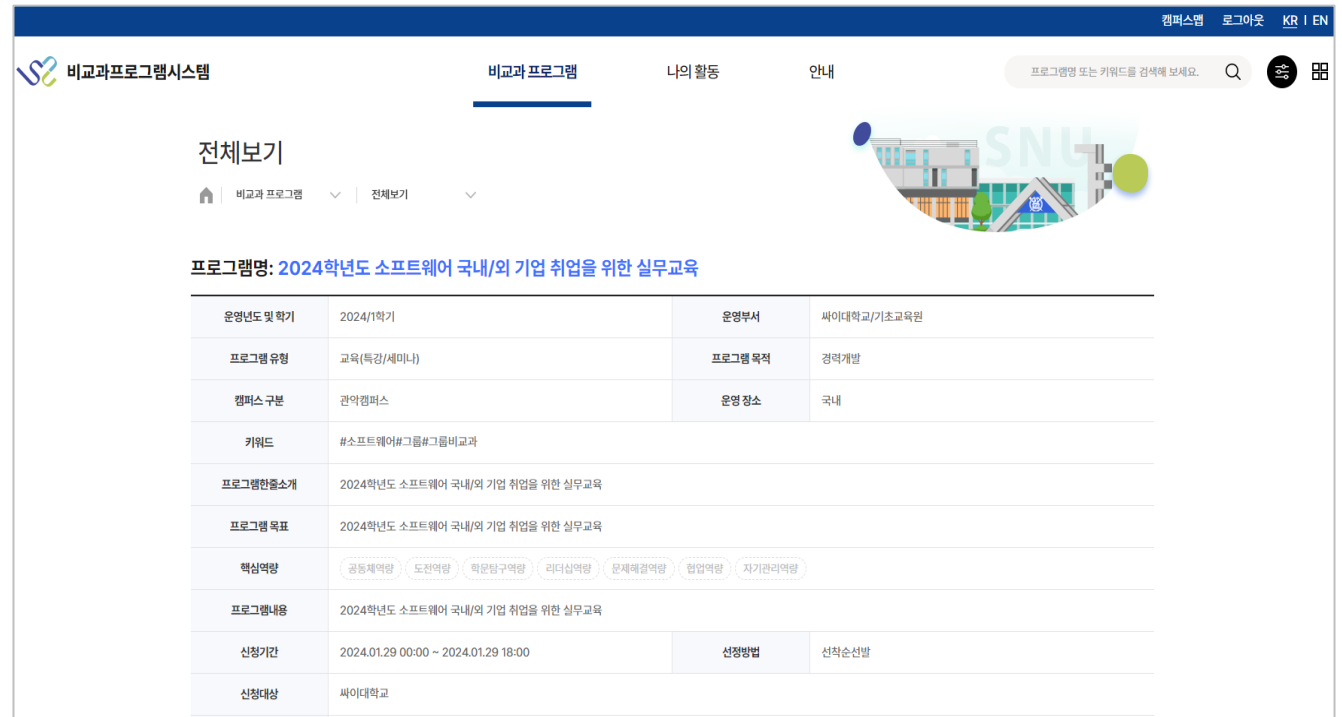

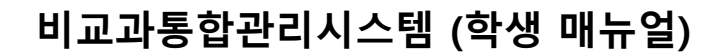

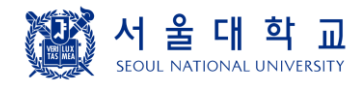

**비교과 프로그램**

#### ➢ 비교과 프로그램 상세 화면입니다. (2/2)

① 하단 신청하기 버튼 클릭시 신청 화면으로 이동합니다.

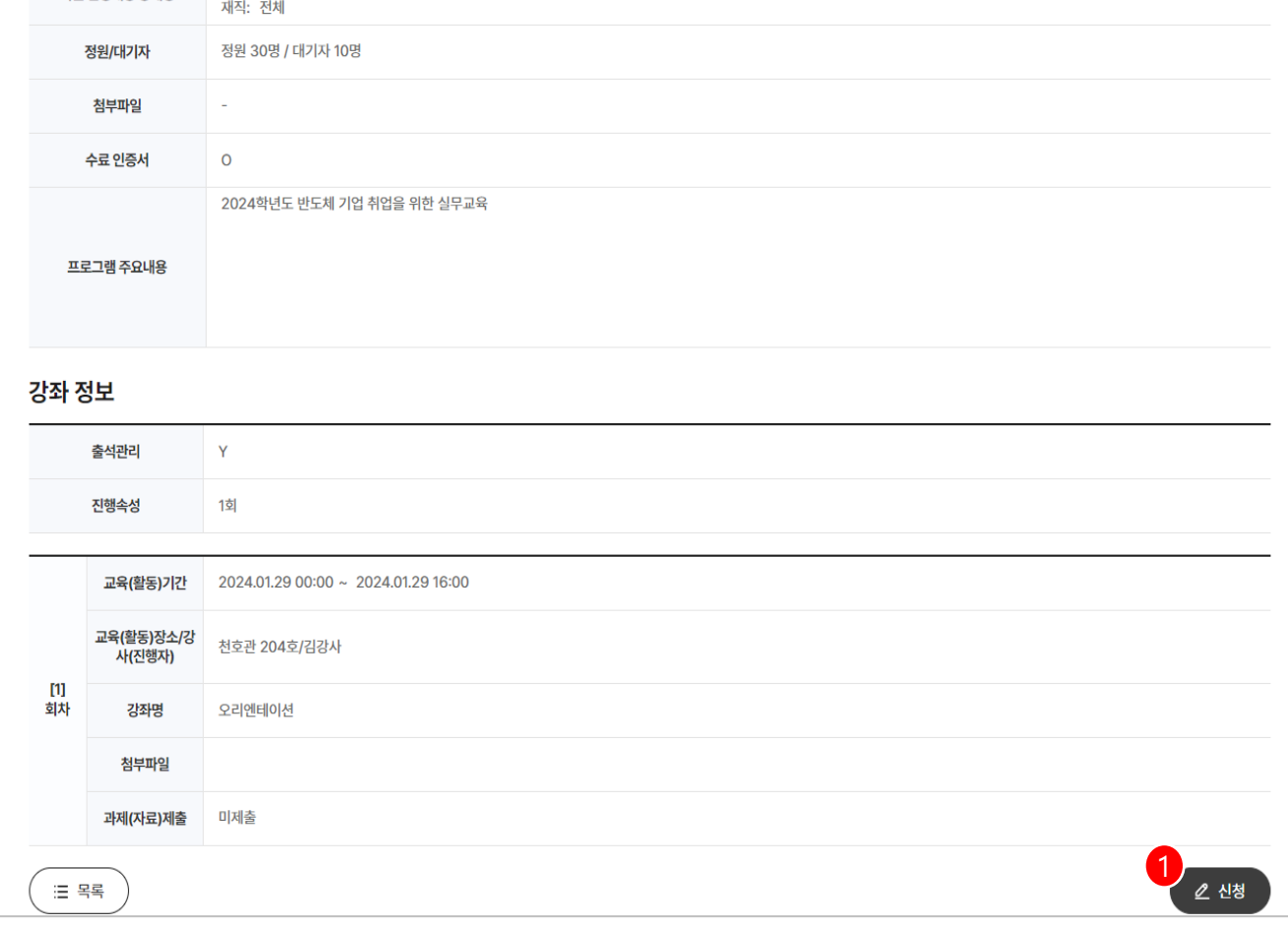

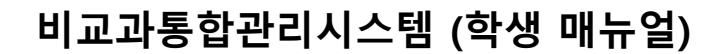

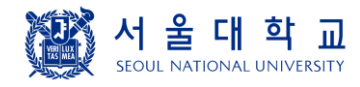

**비교과 프로그램**

➢ 비교과 프로그램 신청 화면입니다.

- ① 프로그램 등록시에 신청시 입력사항이 있을 경우 작성 항목이 표출됩니다.
- ② 신청이 완료될 경우 신청되었습니다 라는 알럿이 표출됩니다.

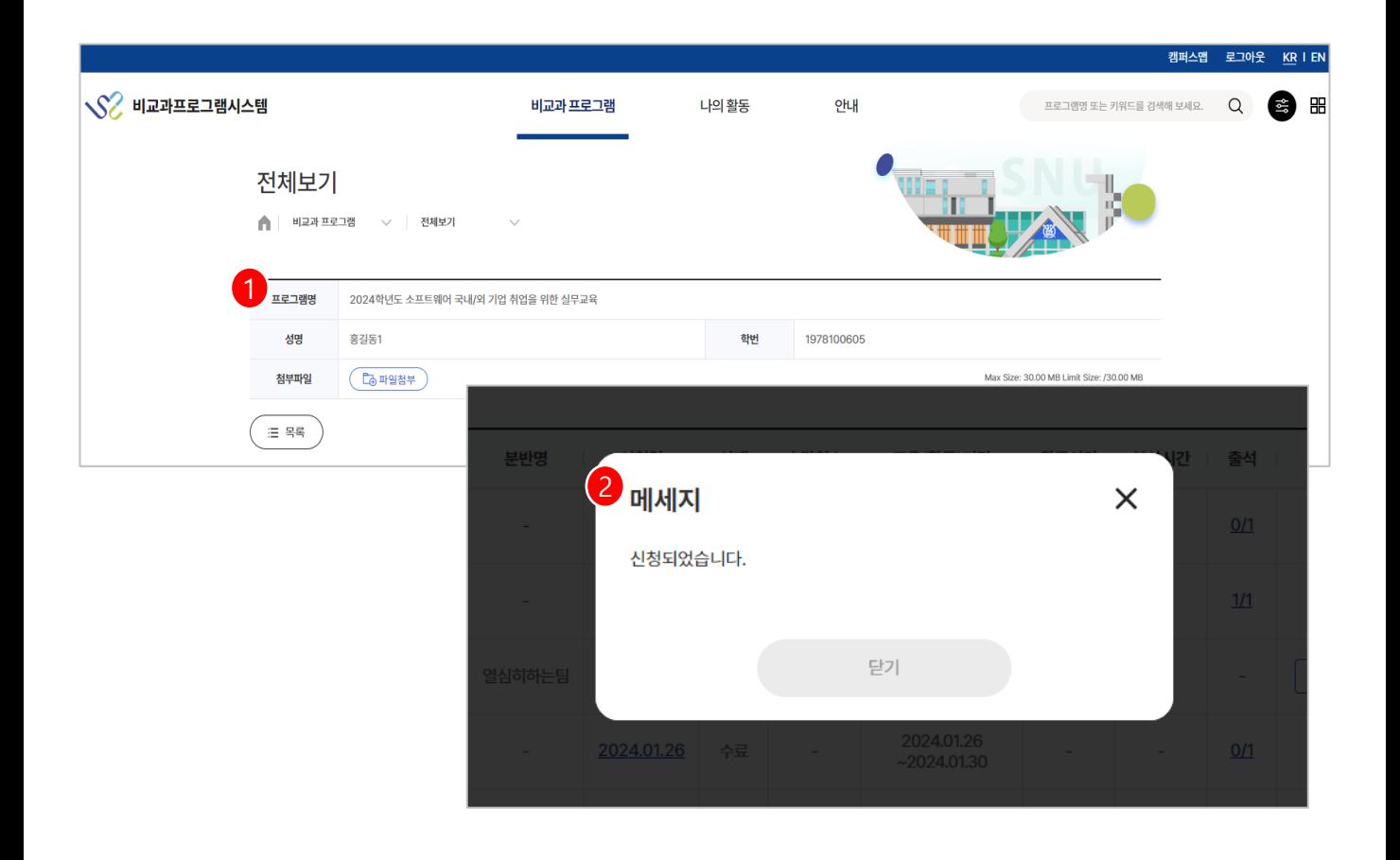

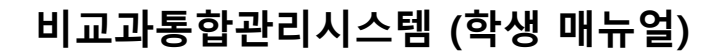

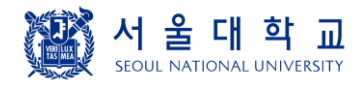

**비교과 프로그램**

➢ 비교과 프로그램 목록 화면입니다.

- ① 신청하기 버튼 클릭시 모집공고 상세 화면으로 이동합니다
- ② 신청 기간이 지난 경우 신청하기 버튼이 회색으로 표출됩니다

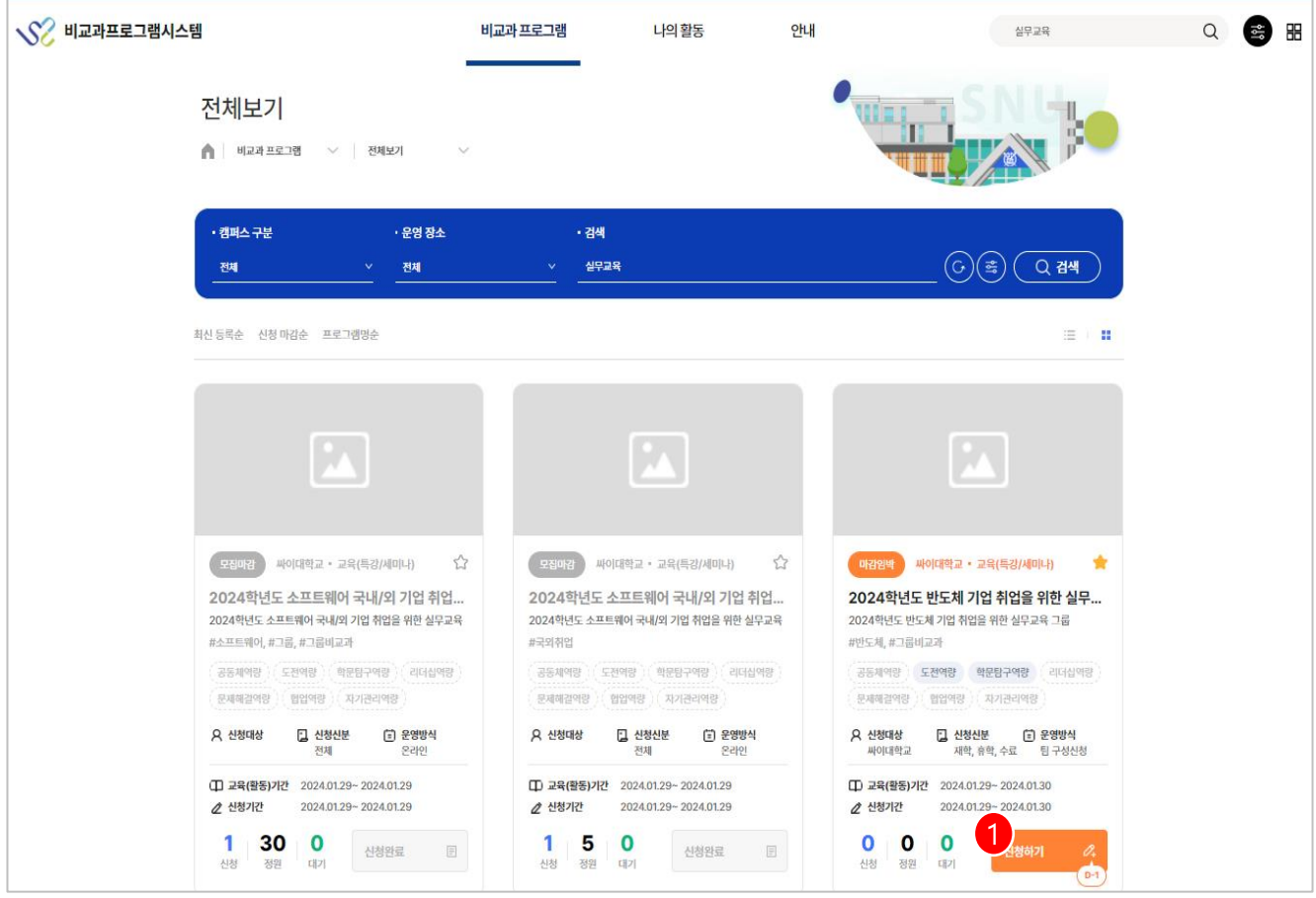

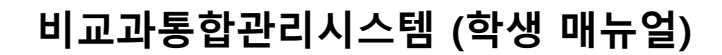

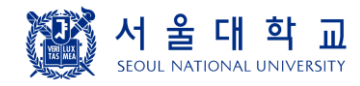

**비교과 프로그램**

#### ➢ 그룹 비교과 프로그램 상세 화면입니다.

① 하단 신청하기 버튼 클릭시 신청 화면으로 이동합니다.

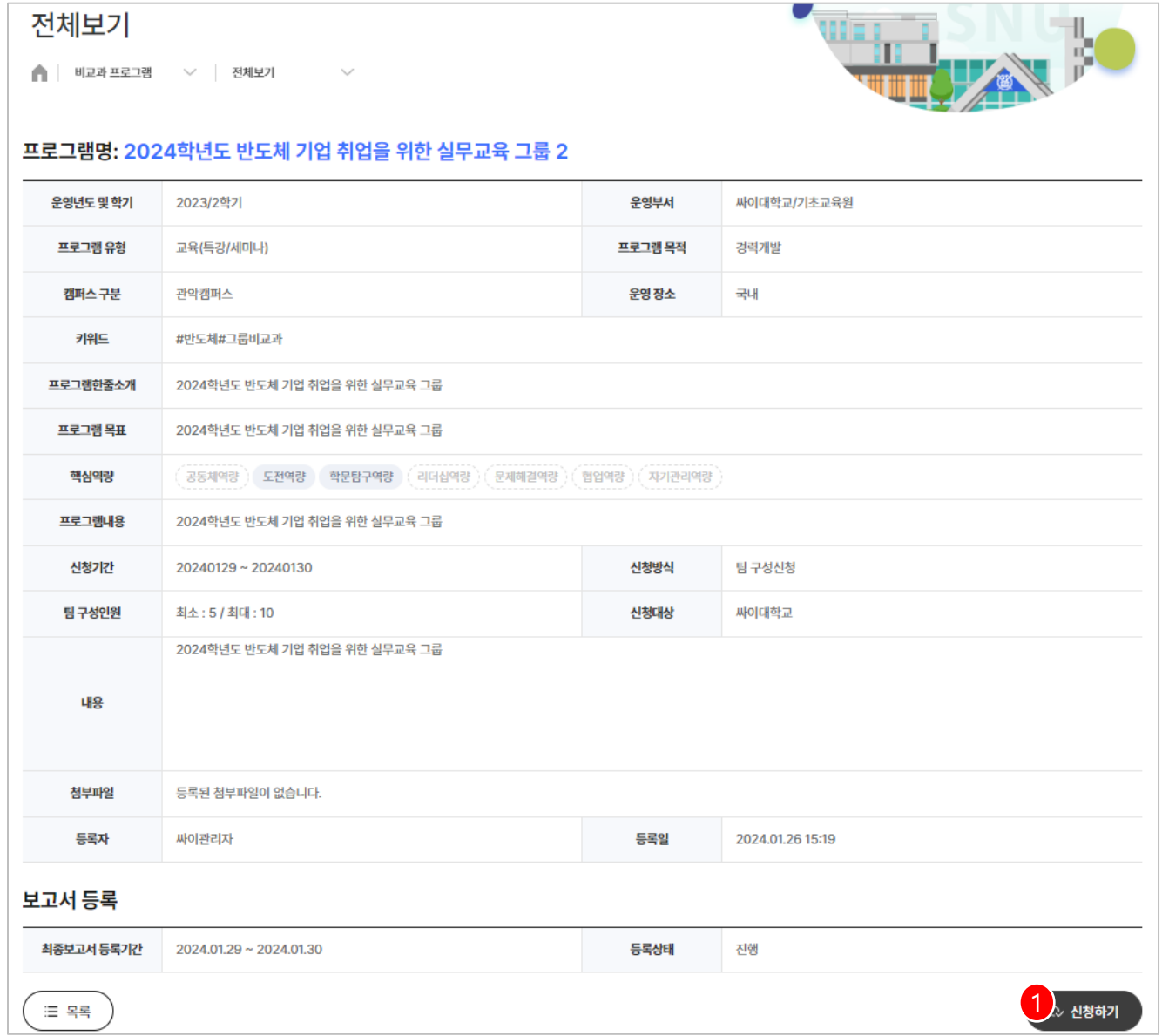

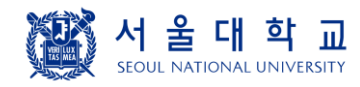

**비교과 프로그램**

- ➢ 그룹 비교과 프로그램 신청 화면입니다. (1/2)
- ① 구성원을 검색하여 구성원을 추가 등록할 수 있습니다.
- ② 대표는 삭제가 불가하여 삭제 버튼이 표출되지 않습니다.

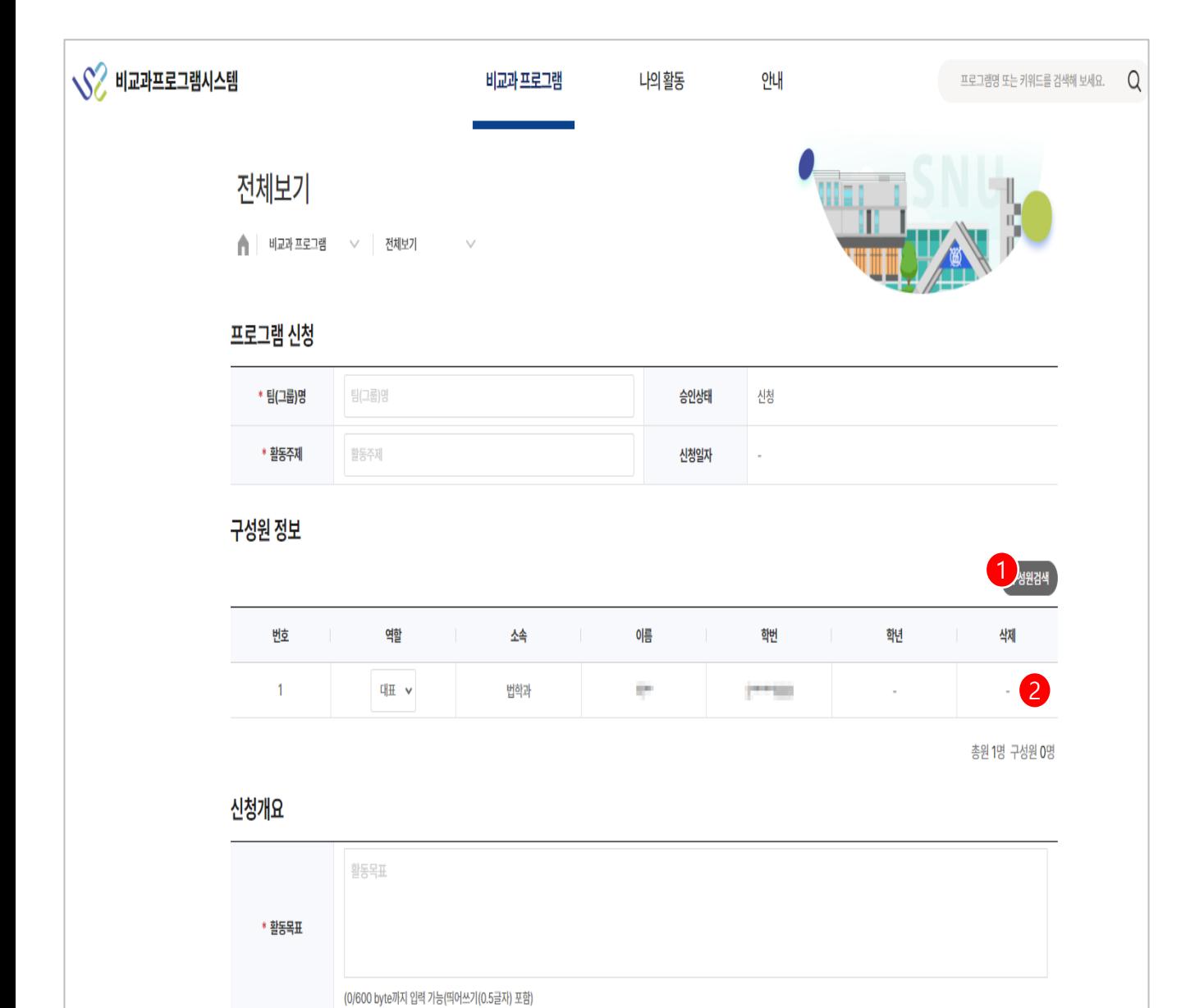

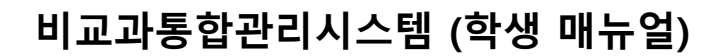

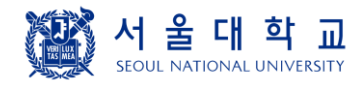

**비교과 프로그램**

➢ 그룹 비교과 프로그램 신청 화면입니다. (2/2)

① 하단 신청하기 버튼 클릭시 신청 화면으로 이동합니다.

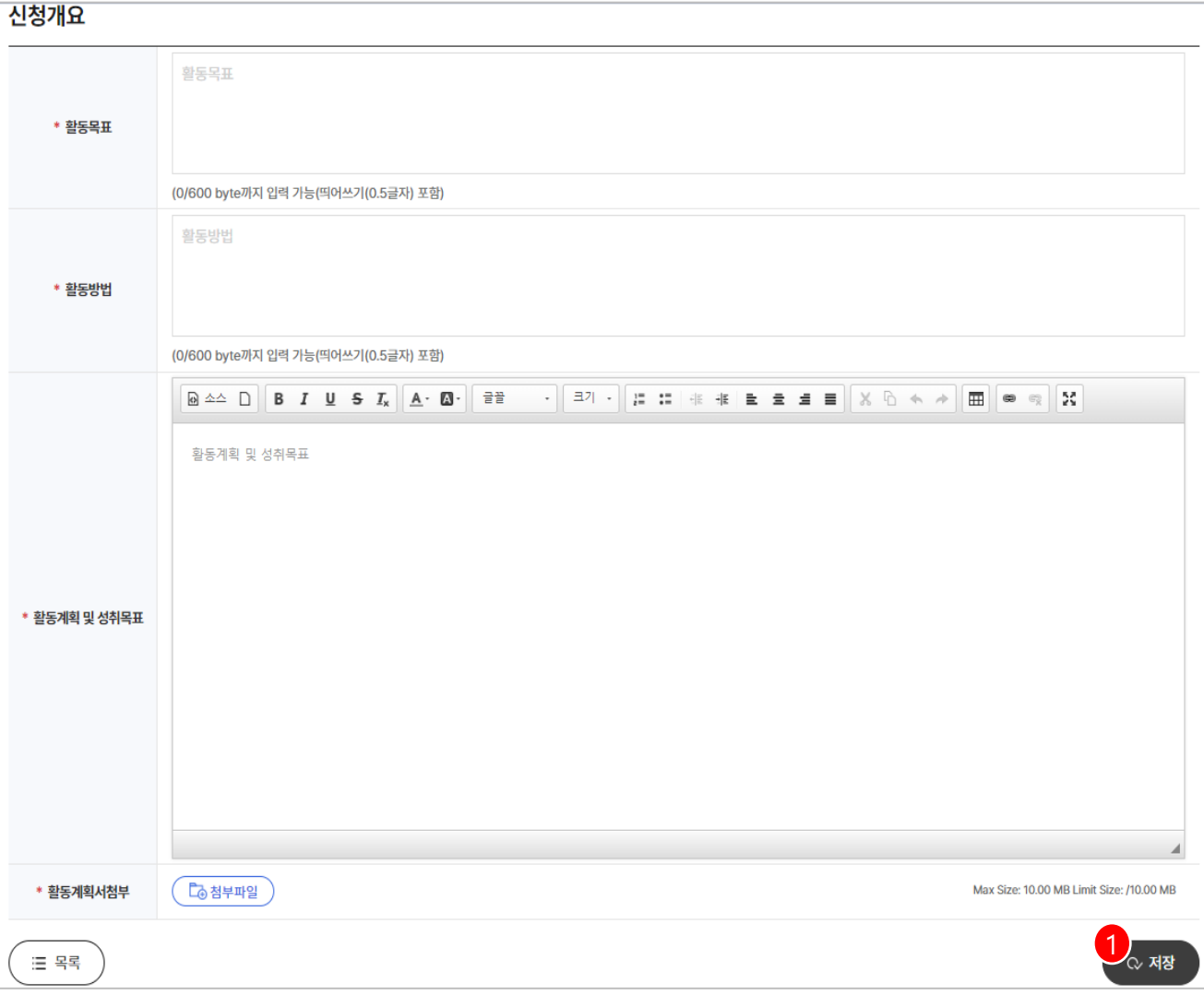

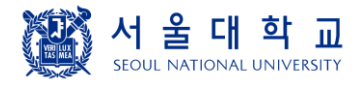

#### **상담신청**

➢ 비교과 프로그램의 학습/진로상담 메뉴 하단에서 상담신청 메뉴로 이동할 수 있습니다. ① 취업컨설팅 상담신청 버튼 클릭시 등록된 상담 교수 목록 화면으로 이동합니다. ② 학습상담,글쓰기 상담 상담신청 버튼 클릭시 캘린더 일정조회 화면으로 이동합니다.

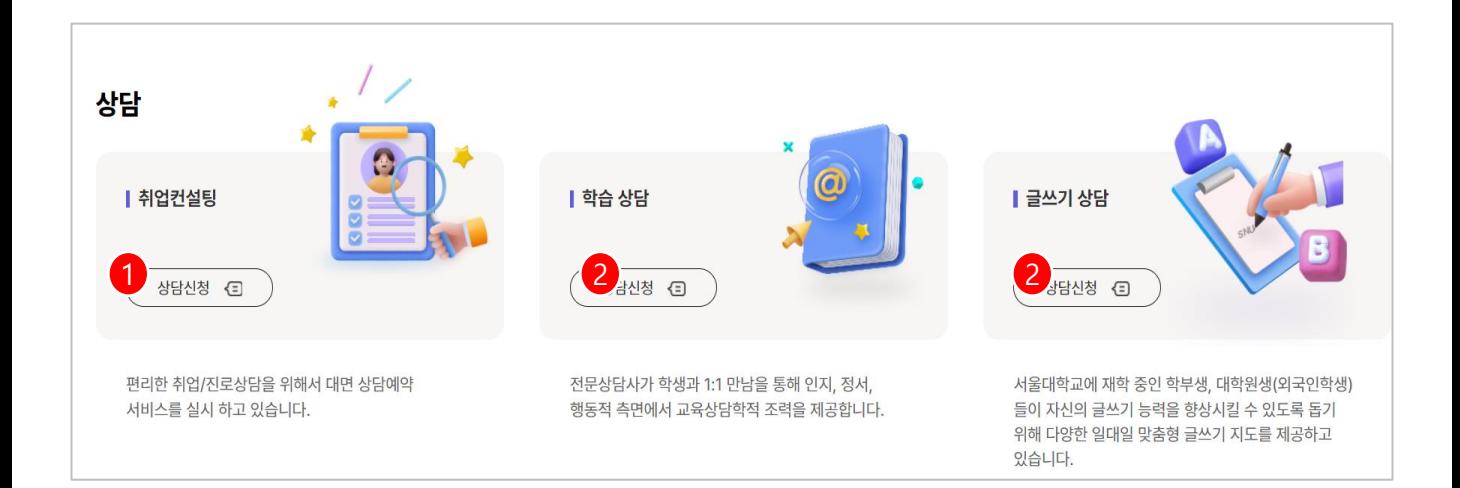

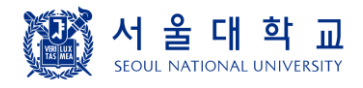

#### **상담신청**

➢ 취업 컨설팅 상담을 진행하는 직원들의 목록이 조회됩니다.

① 일정 조회 버튼 클릭 시 해당 직원의 상담 일정 스케줄 화면으로 이동합니다.

② 온라인상담 버튼 클릭 시 상담 신청 팝업이 표출되어 상담신청을 작성할 수 있습니다.

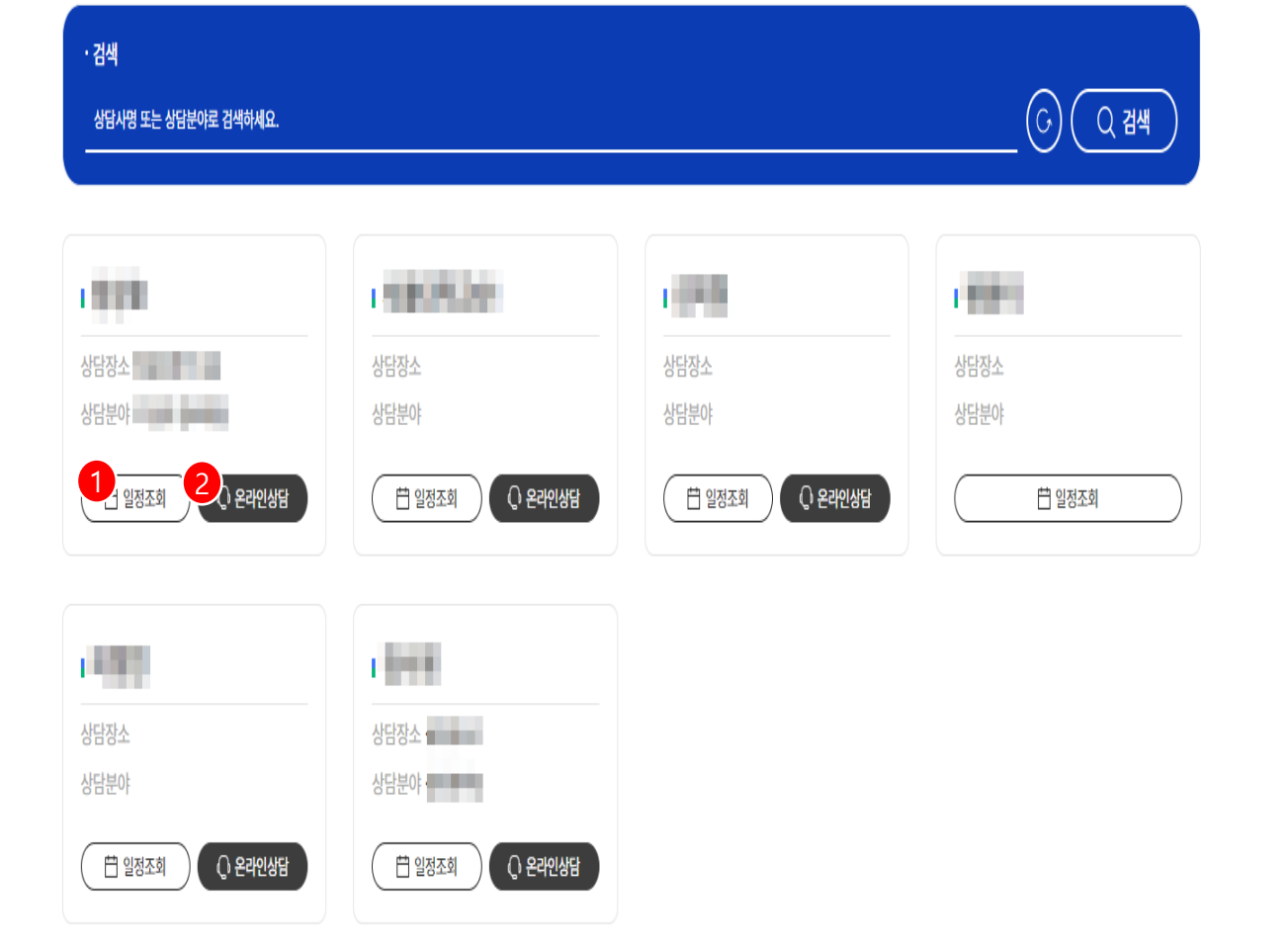

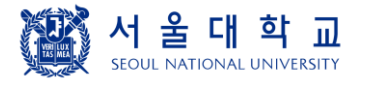

#### **상담신청**

- ➢ 상담교수들의 상담 일정을 조회하는 화면입니다
- 온라인상담 신청 버튼 클릭 시 상담신청 팝업이 표출됩니다.
- 상담 진행상태를 클릭하면 제외하여 조회할 수 있습니다.
- 상담이 완료된 경우 회색 글씨로 표시됩니다.
- 시간 클릭 시 상담신청 팝업이 표출되며 양식 작성 후 등록 버튼을 클릭하면 신청이 완 료됩니다.

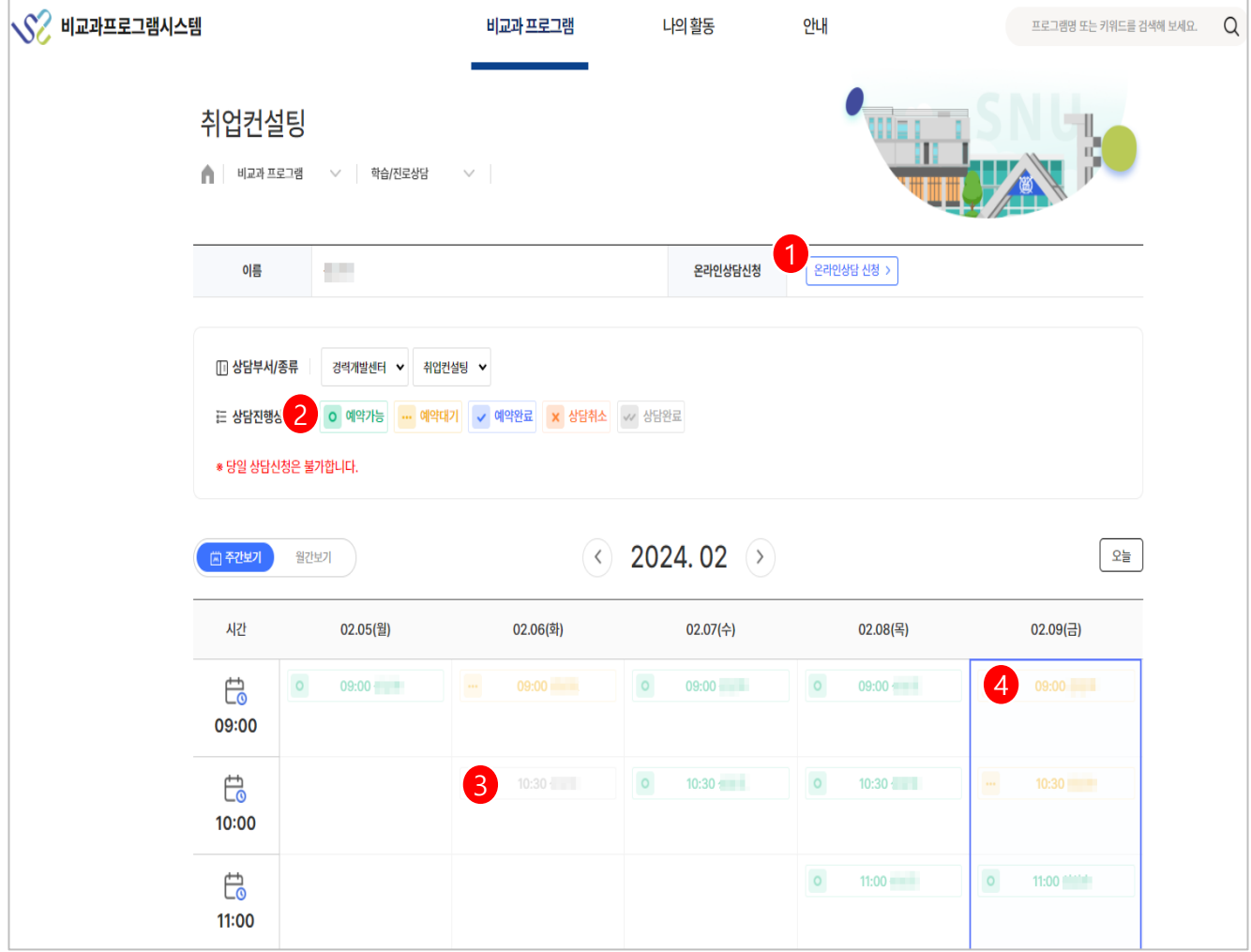

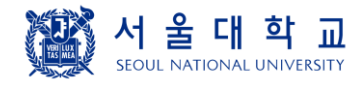

#### **상담신청**

➢ 온라인 상담신청 버튼 클릭 시 표출되는 상담신청 팝업입니다.

① 필수 입력 항목을 선택/입력 후 등록 버튼을 클릭하면 상담 신청이 완료됩니다.

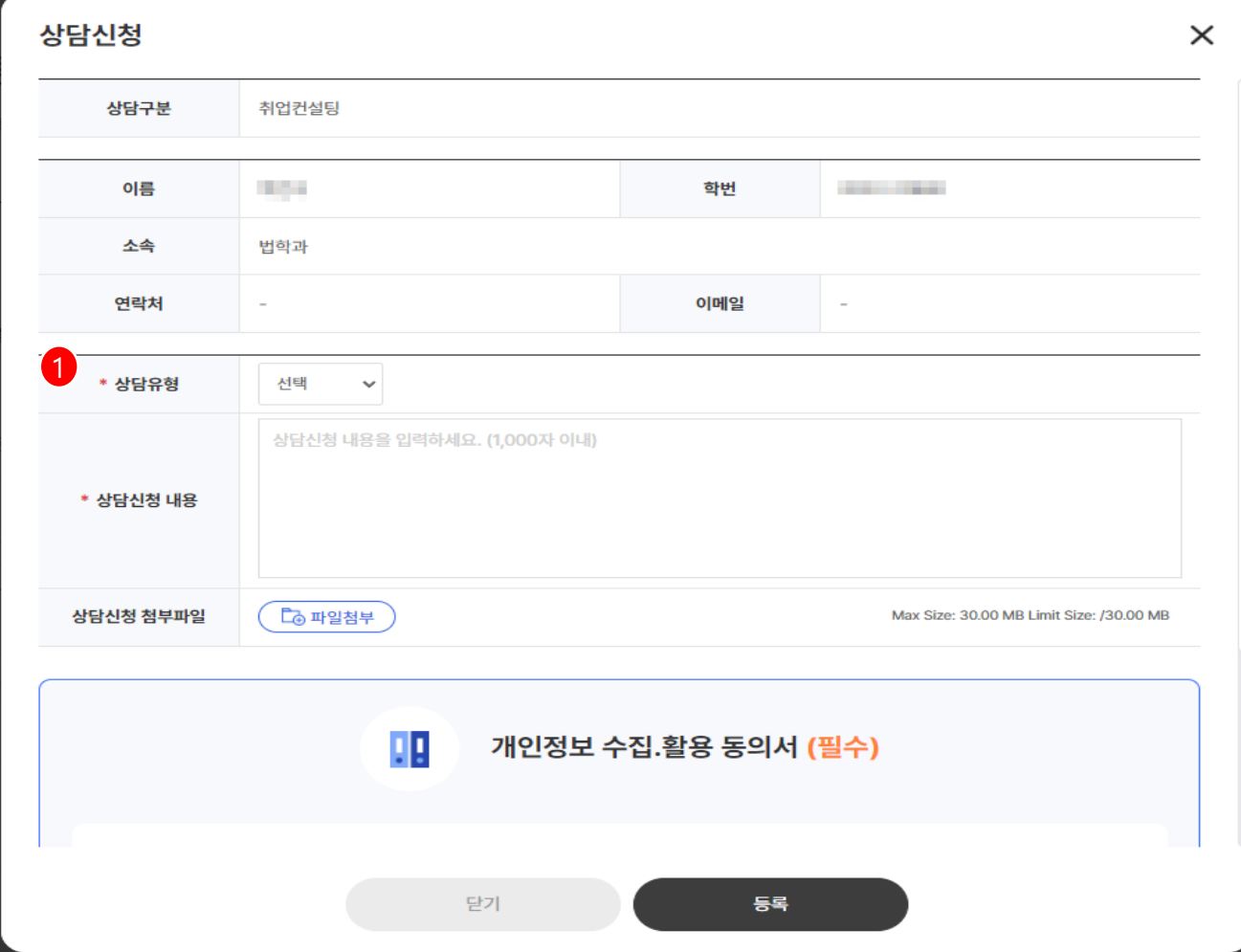

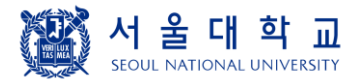

# 나의 활동

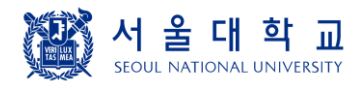

## **나의 활동**

**비교과이력 > 그룹비교과 활동이력**

- ➢ 비교과 프로그램 활동이력 목록 화면입니다.
- ① 관리자가 등록한 상태/활동시간/봉사시간/출석 현황이 조회됩니다.
- ② 활동 바로가기 클릭시 그룹 활동이력 화면으로 이동합니다.
- ③ 관리자가 수료로 상태를 설정한 경우 수료증이 있는 프로그램은 수료증을 출력 할 수 있는 버튼이 표출됩니다.

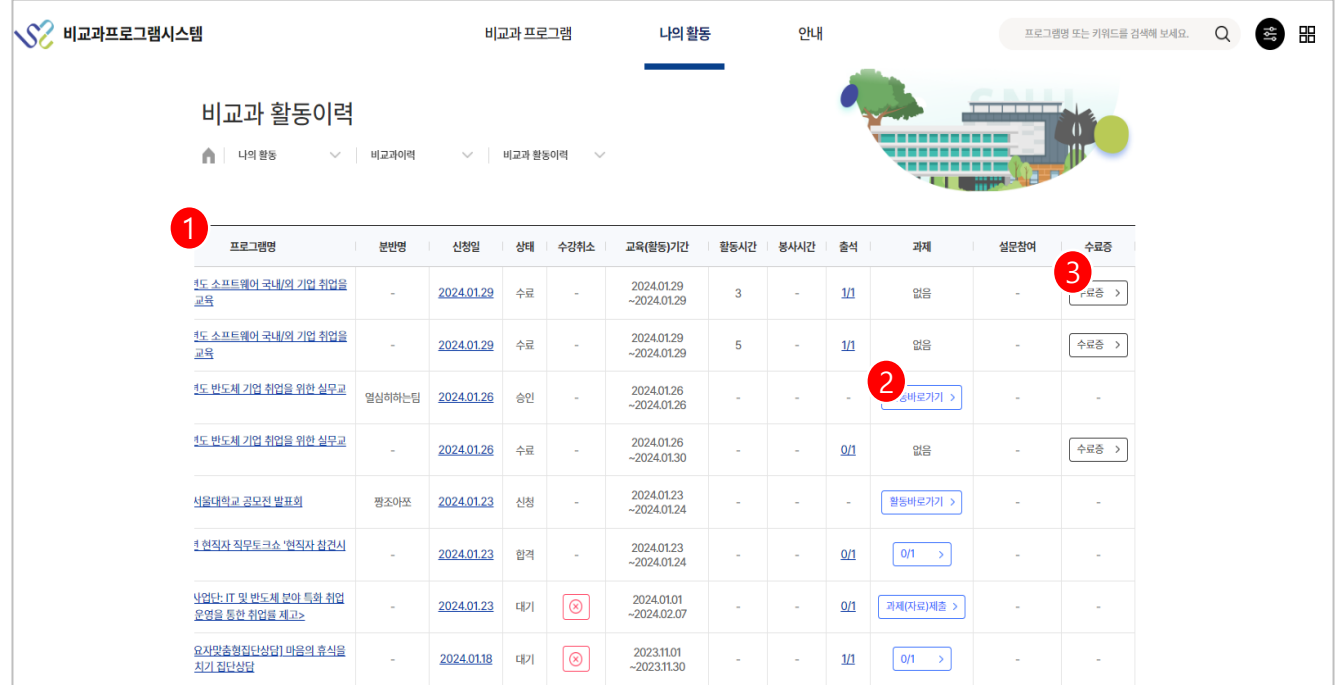

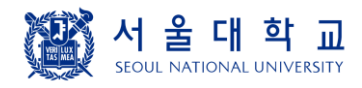

**비교과이력 > 그룹비교과 활동이력**

- ➢ 그룹 비교과 프로그램 활동이력 화면입니다.
- ① 작성한 신청서 상세 화면으로 이동합니다. 관리자 승인 전까지 수정이 가능합니다.
- ② 프로그램 신청이 승인되면 활동보고서를 작성하여 제출할 수 있습니다. 활동보고서 목록 화면으로 이동합니다.
- ③ 지출내역목록 화면으로 이동합니다 지출내역 보고서를 작성하여 제출할 수 있습니다.
- ④ 최종보고서 작성 화면으로 이동합니다. 관리자 승인 전까지 수정이 가능합니다.
- ⑤ 사전/사후/만족도 조사 설문지가 등록되어 있을 경우 기간 내에 설문 참여가 가능합니다. 참여 상태가 표출됩니다
- ⑥ 그룹비교과에 같이 참여한 팀 구성원들의 정보 목록으로 이동합니다.

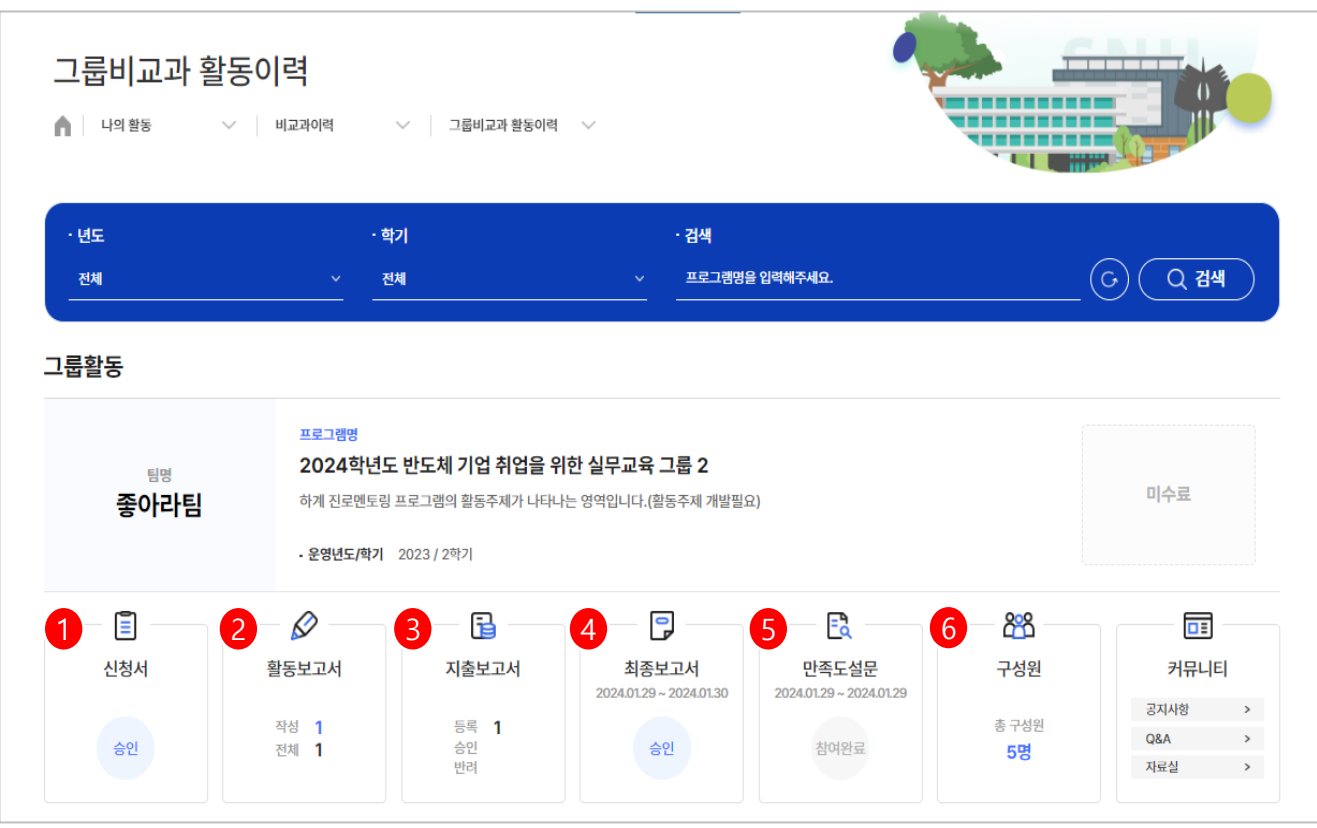

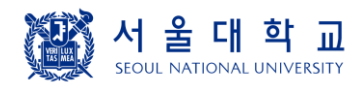

**비교과이력 > 그룹비교과수료증**

- ➢ 그룹 비교과 프로그램 수료된 후 활동이력 화면입니다.
- ① 관리자가 수료여부를 수료로 설정 하면 수료증 출력 버튼을 눌러 수료증 인쇄 화면 이 열립니다.

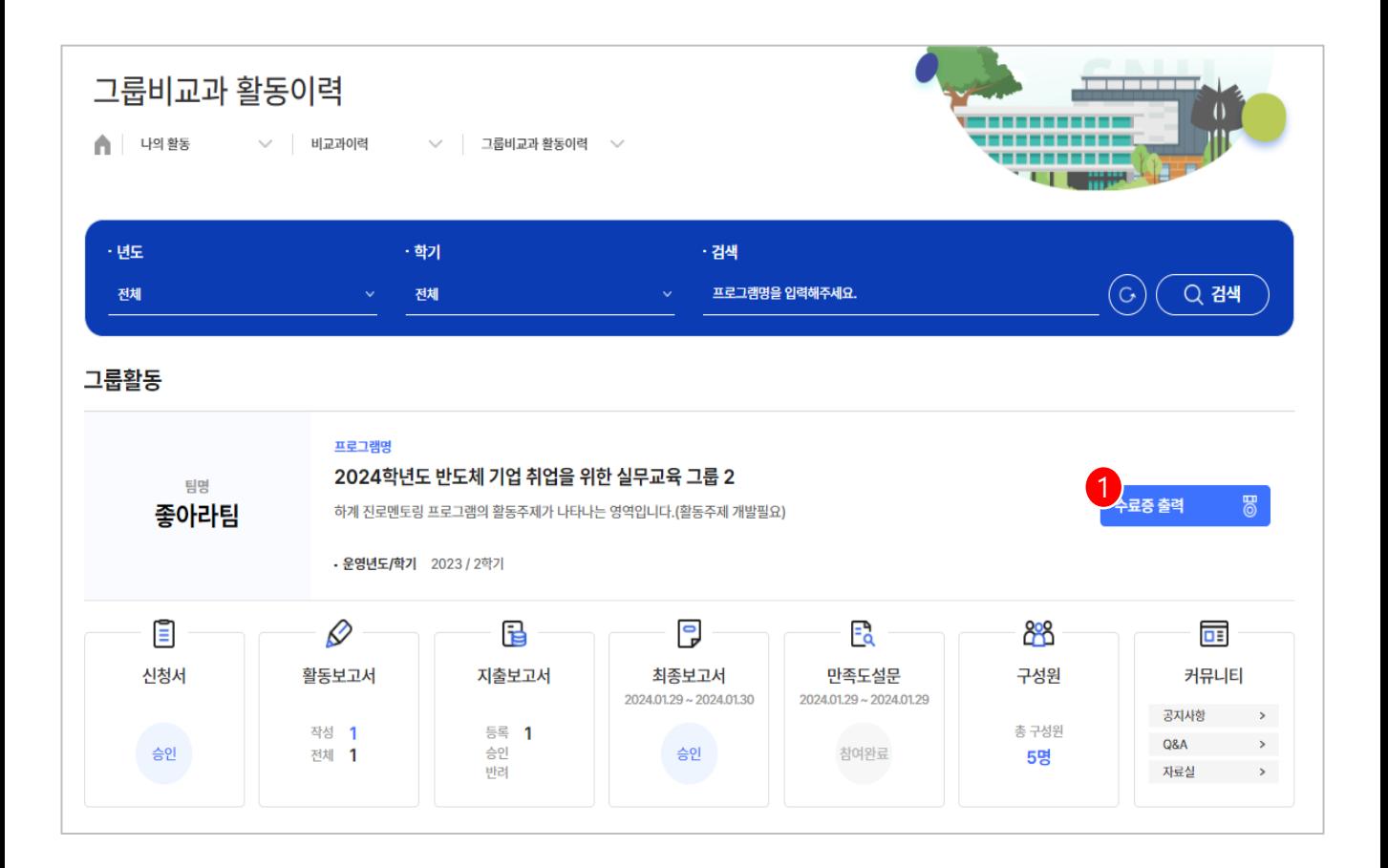

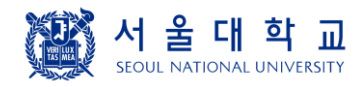

**비교과이력 > 실무실습/인재마당**

- ➢ 법학전문대학원 소속 학생들에게만 표출되는 메뉴 화면입니다.
- ① 특수 비교과 프로그램 수강 이력이 해당 목록에서 표출됩니다.
- ② 프로그램명 클릭시 신청했던 상세 화면으로 이동합니다. 결과보고서를 작성하지 않았을 경우 상세 화면에서 신청을 취소할 수 있습니다.
- ③ 결과보고 클릭시 보고서 작성 화면으로 이동합니다.

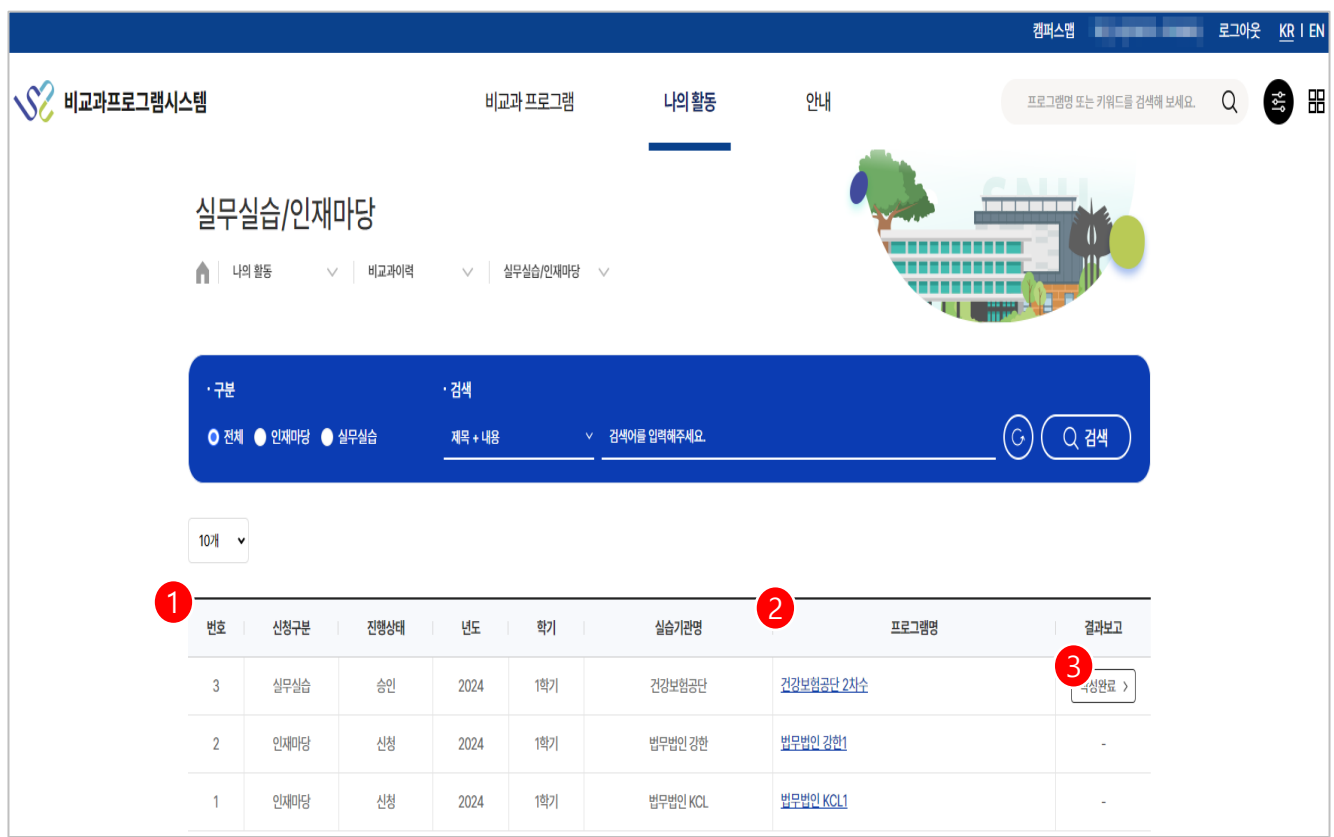

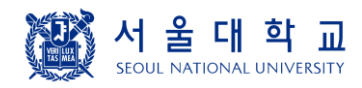

**비교과이력 > 튜터링 활동이력**

- ➢ 튜터링 활동 이력을 조회하는 메뉴 화면 입니다.
- ① 활동했던 역할(튜터/튜티)을 표출합니다.
- ② 교과목 클릭시 튜터링 활동 팝업이 표출되어 튜터링 내용과 구성원 정보를 조회합니다.
- ③ 배정 된 후 튜터링이 완료되면 활동일지를 작성할 수 있습니다.

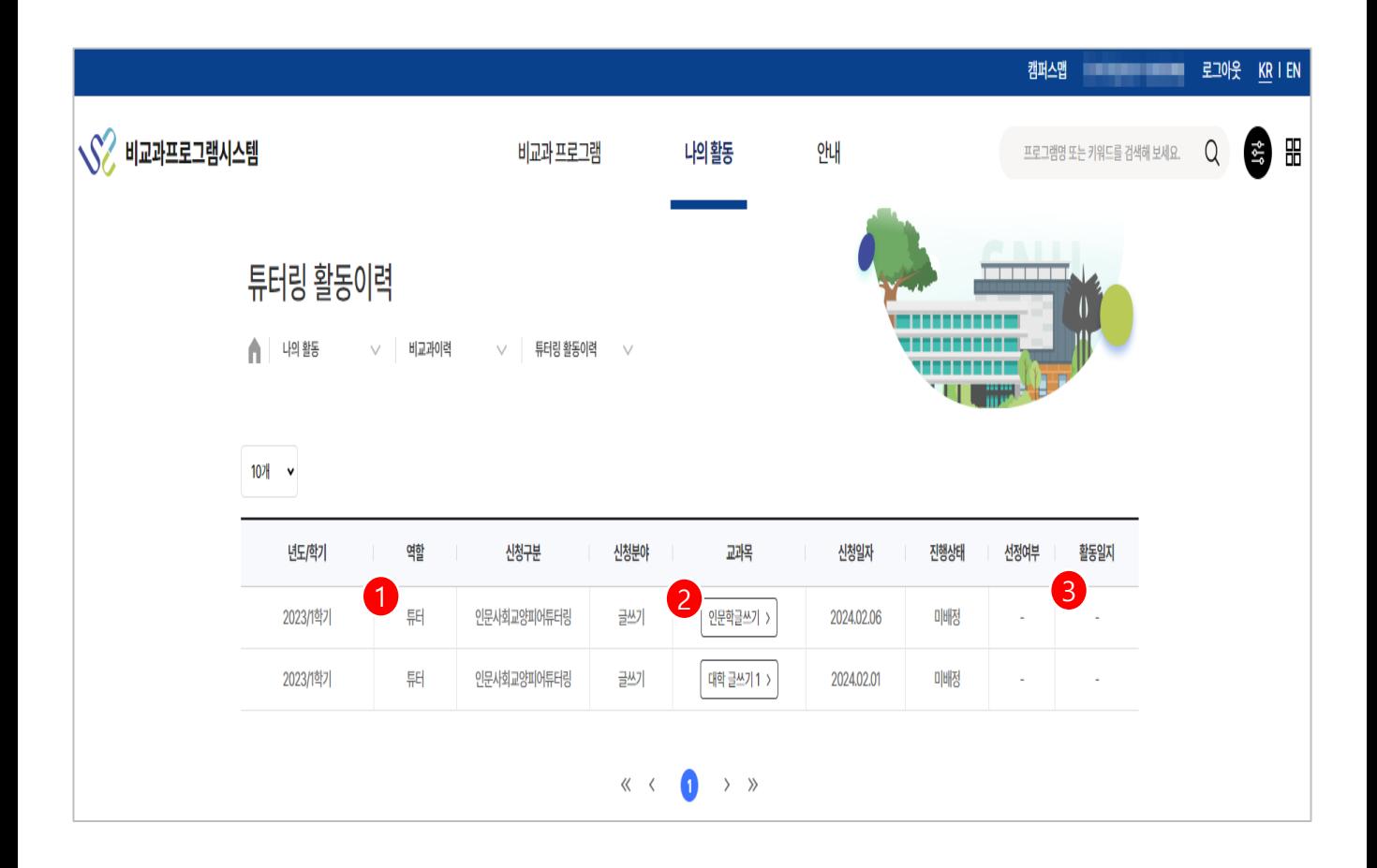

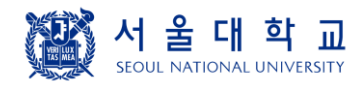

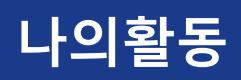

**비교과이력 > 튜터링 활동이력**

➢ 튜터링 활동팝업입니다. 튜터링 상세 정보와 구성원 정보를 조회합니다.

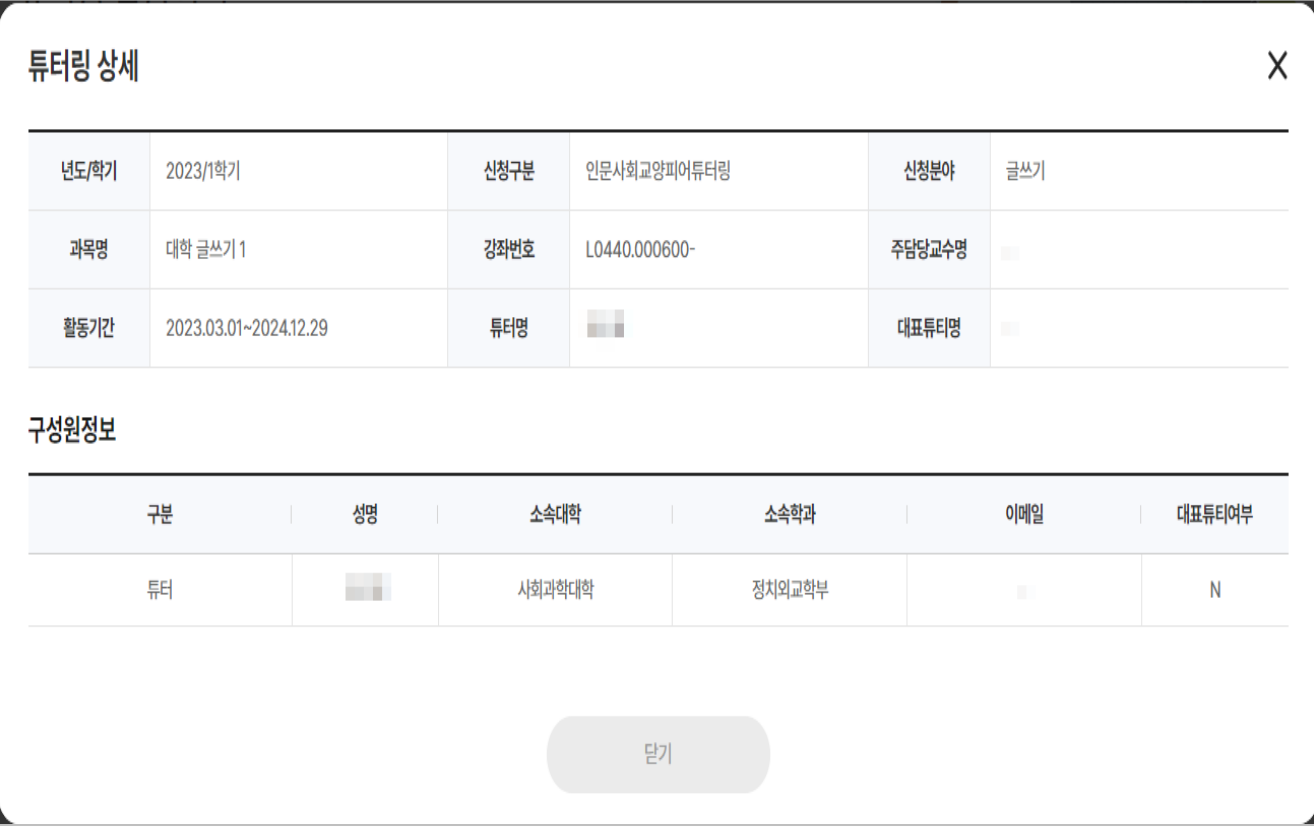

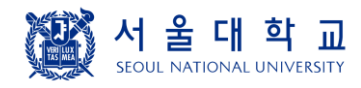

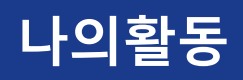

**비교과이력 > 학생자율교육**

➢ 학생자율교육 비교과 프로그램의 활동 이력을 조회하는 메뉴 화면입니다.

① 신청일자, 운영기간, 진행상태를 조회할 수 있습니다.

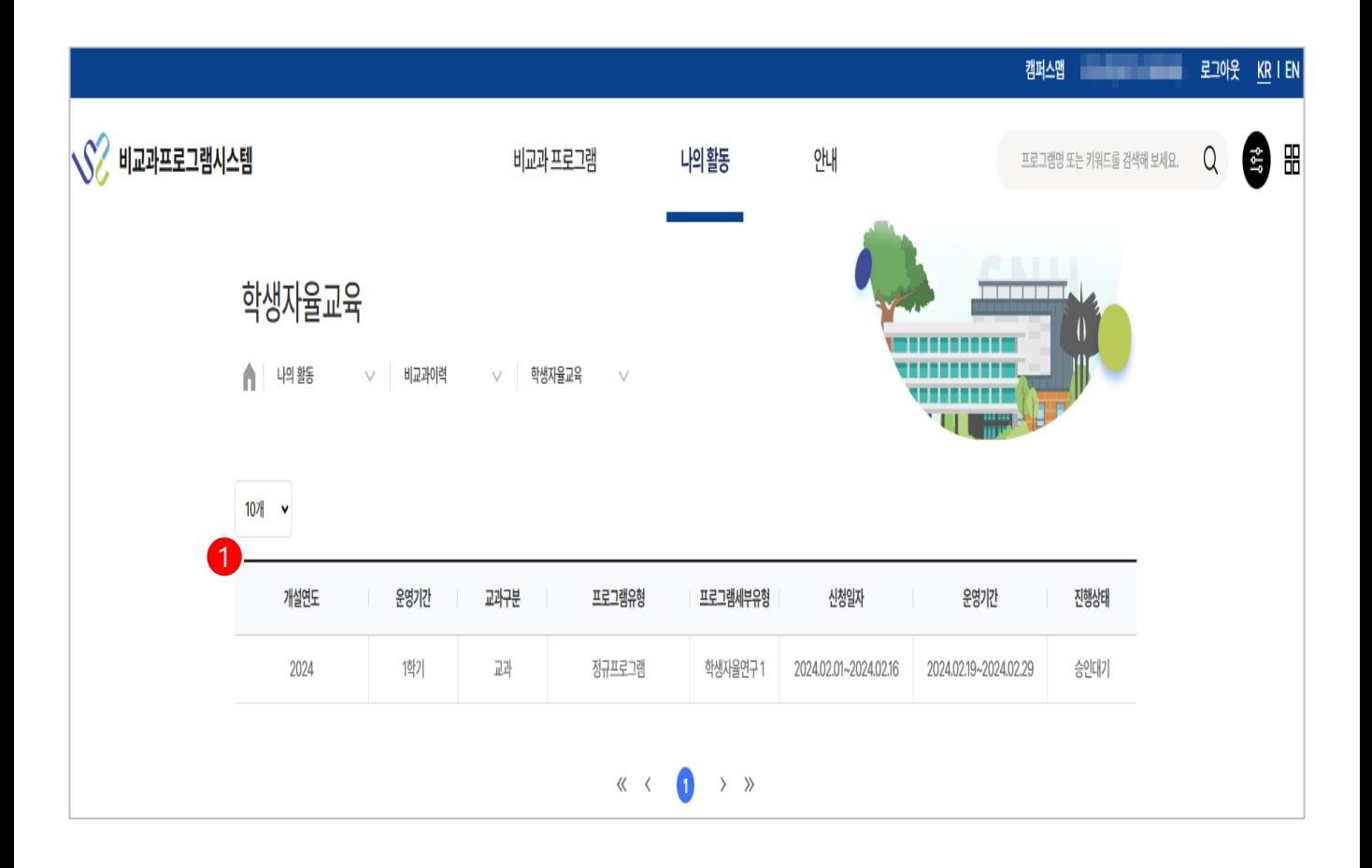

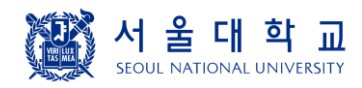

**비교과이력 > 상담참여이력**

- ➢ 학생의 상담참여이력 목록 화면입니다.
- ① 상담예약 날짜/시간 클릭시 팝업화면에서 상담교수가 작성한 상담결과 내용을 조회할 수 있습니다.
- ② 취소버튼 클릭시 '상담을 취소하시겠습니까?'라는 알럿이 뜨고, 이후 취소 처리가 가능합 니다.

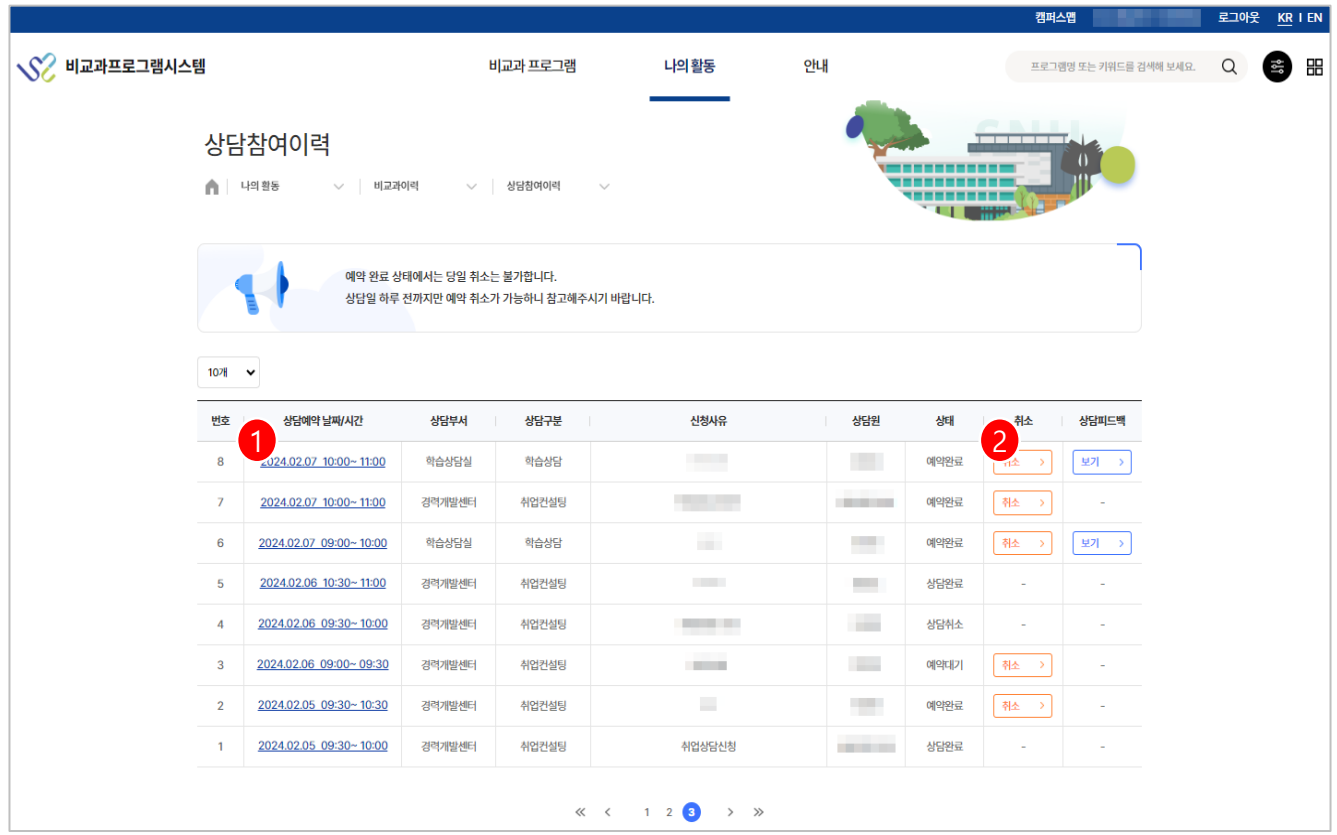

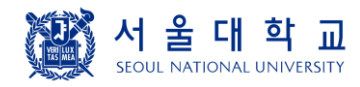

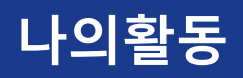

**비교과이력 > 상담참여이력**

➢ 상담 신청시 작성했던 이력 조회 팝업 화면입니다. ① 신청시 등록한 첨부파일이 있을 경우 표출됩니다.

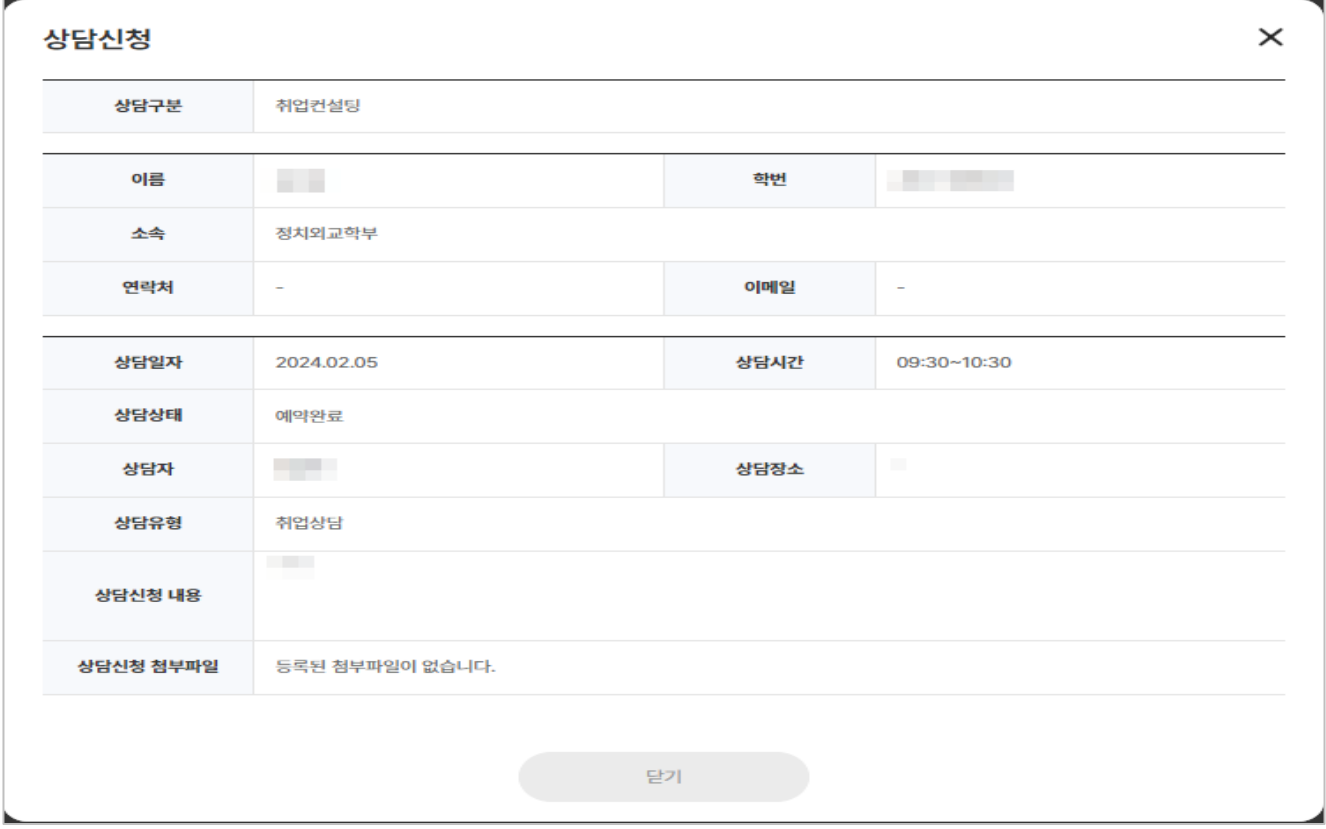

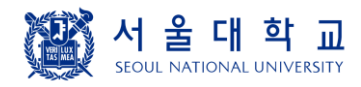

**환경설정 > My InfoSet**

- ➢ 관심사항 설정 화면입니다.
- 관심유형, 관심 키워드 설정시 알림을 받을 방식을 설정합니다.
- 비교과 관심 유형에 체크하면 해당 체크된 유형으로 등록된 비교과 프로그램이 개설될 경우 알림을 받습니다.
- 키워드 등록시 관련 키워드가 등록된 비교과 프로그램 개설시 알림을 받습니다.
- 검색으로 관심 키워드를 등록할 수 있습니다.

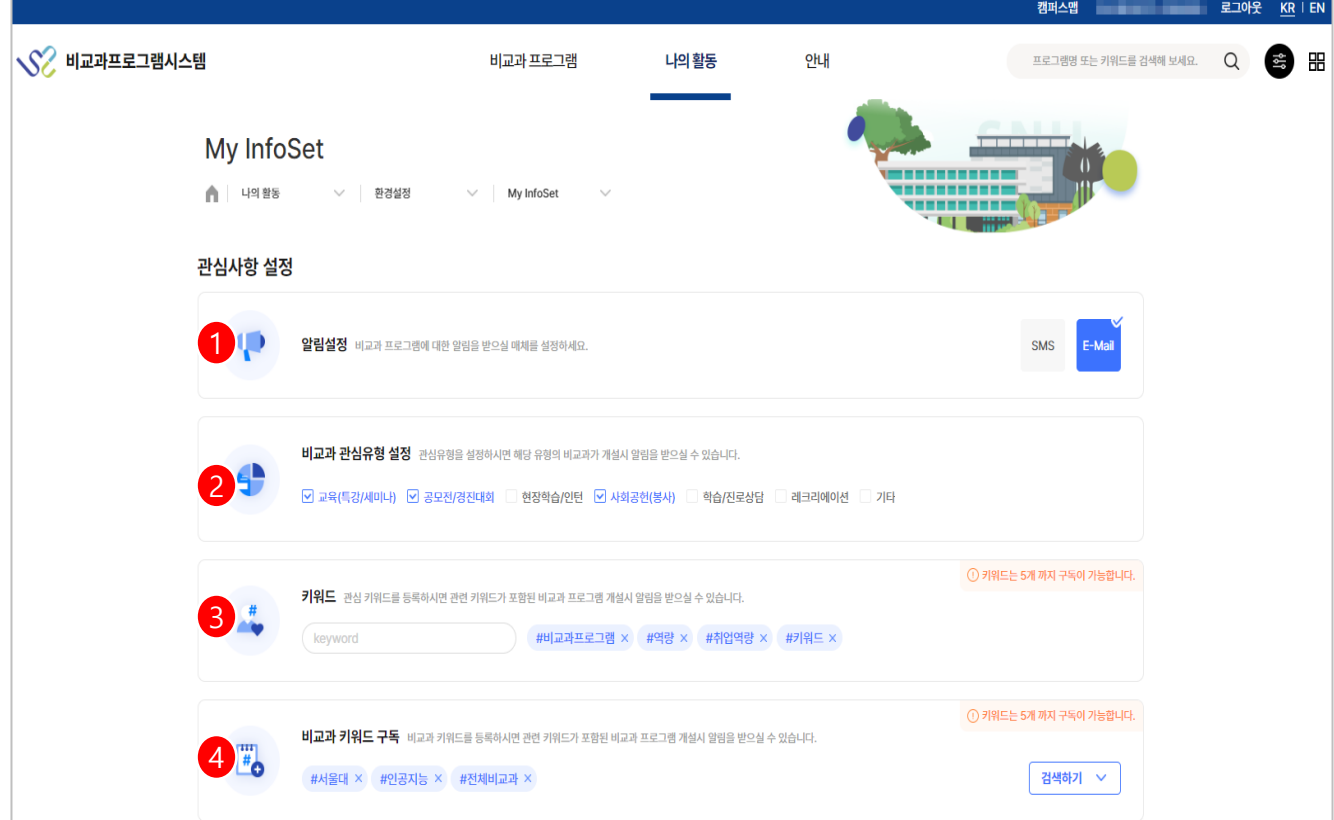

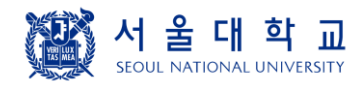

**환경설정 > Message Box**

➢ 알림을 받은 메시지이력을 목록으로 조회합니다. ① 메시지 제목 클릭시 상세 화면으로 이동합니다. ② 휴지통 버튼 클릭시 삭제 처리가 가능합니다.

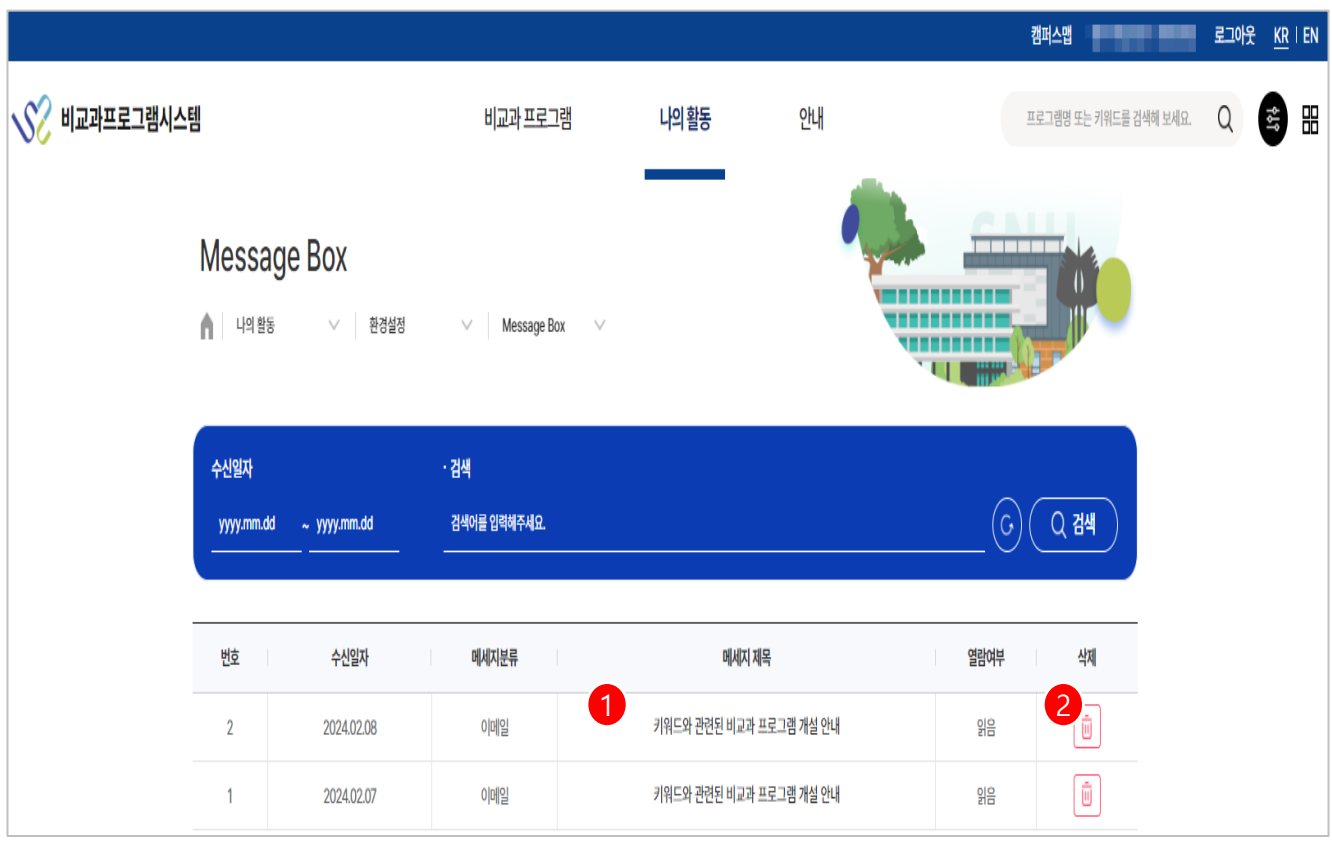

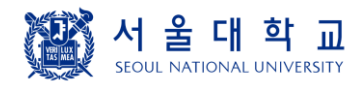

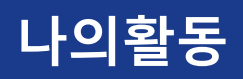

**환경설정 > My Scrap**

➢ 비교과 프로그램 목록에서 스크랩을 한 경우 해당 목록에서 조회할 수 있습니다. ① 스크랩 명 클릭시 비교과 프로그램은 신청 전 상세 화면으로 이동, 튜터링 활동 프로그

램/실무실습 프로그램은 신청한 목록 화면으로 이동합니다.

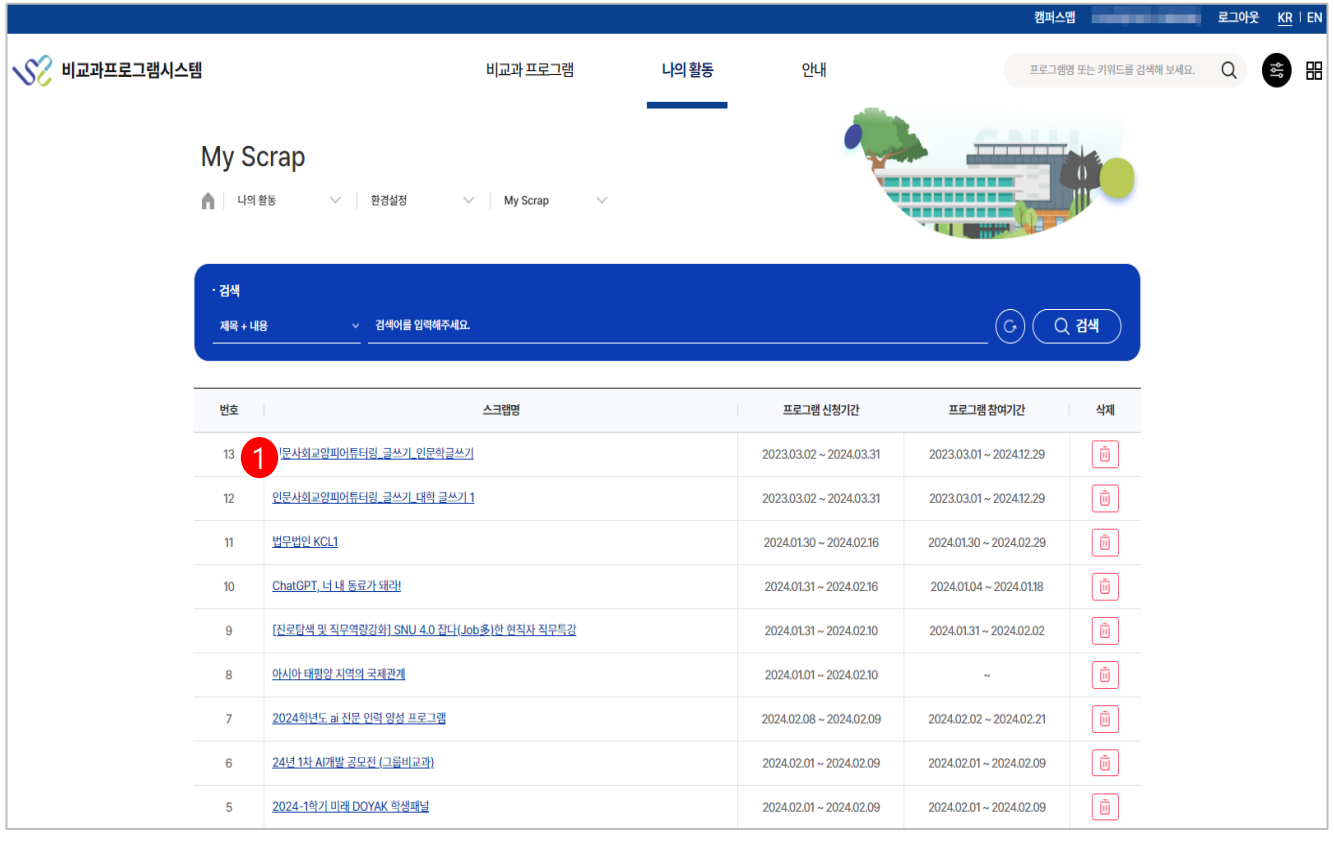

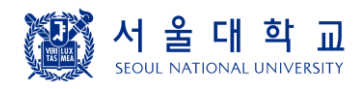

**환경설정 > 학생 선발 프로그램**

- ➢ 비교과 프로그램 등록시 관리자가 학생(본인)에게 선발 권한을 부여했을 경우 현재 목록 에서 프로그램을 조회합니다.
- ① 선발관리 기간 클릭시 신청한 학생들의 상세 화면으로 이동합니다.

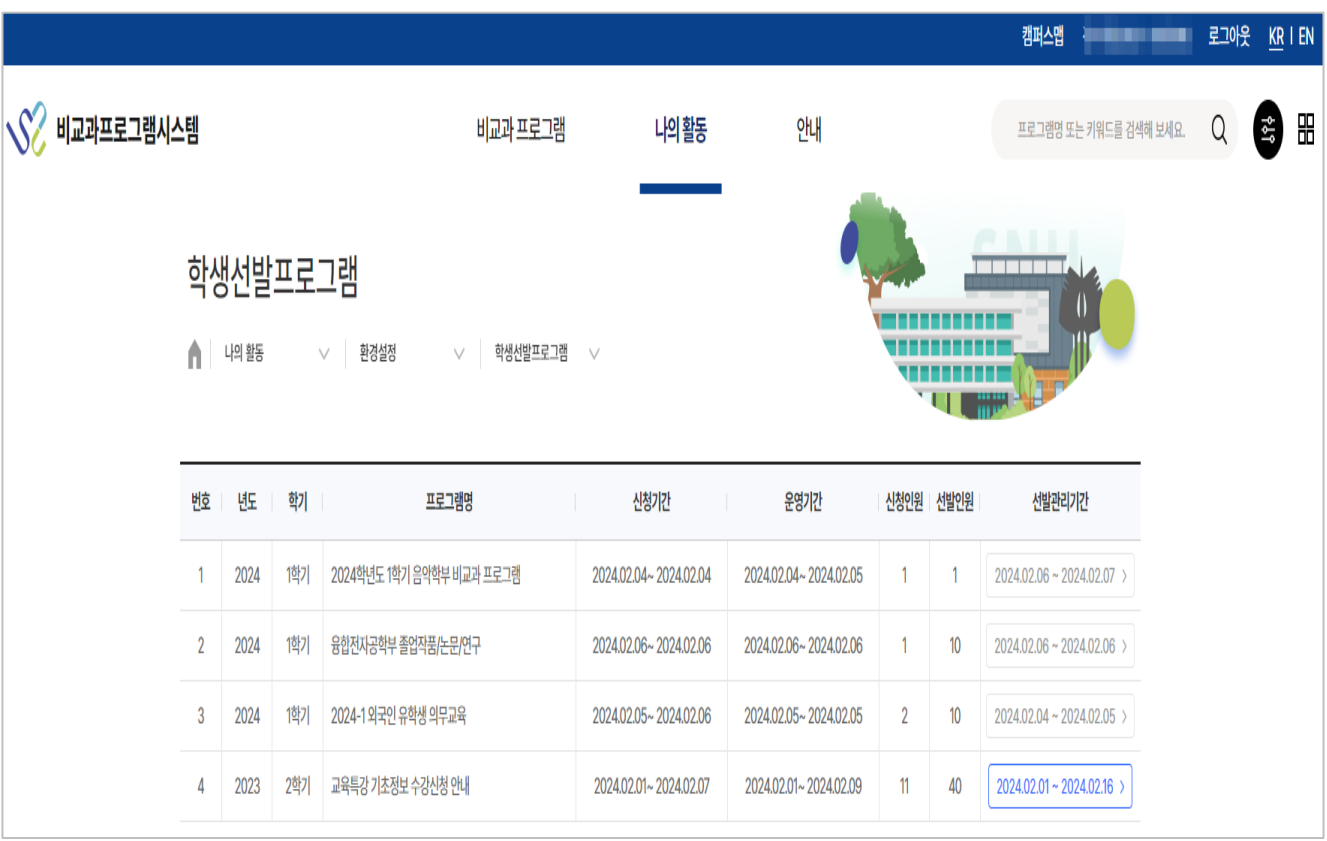

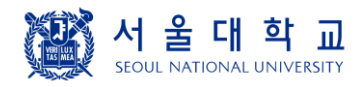

**환경설정 > 학생 선발 프로그램**

➢ 신청한 학생들을 조회하는 상세 화면입니다.

- ① 선발관리 기간일 경우 직접 승인 상태를 설정할 수 있습니다.
- ② 현재 목록대로 엑셀 파일로 다운로드를 받을 수 있습니다.

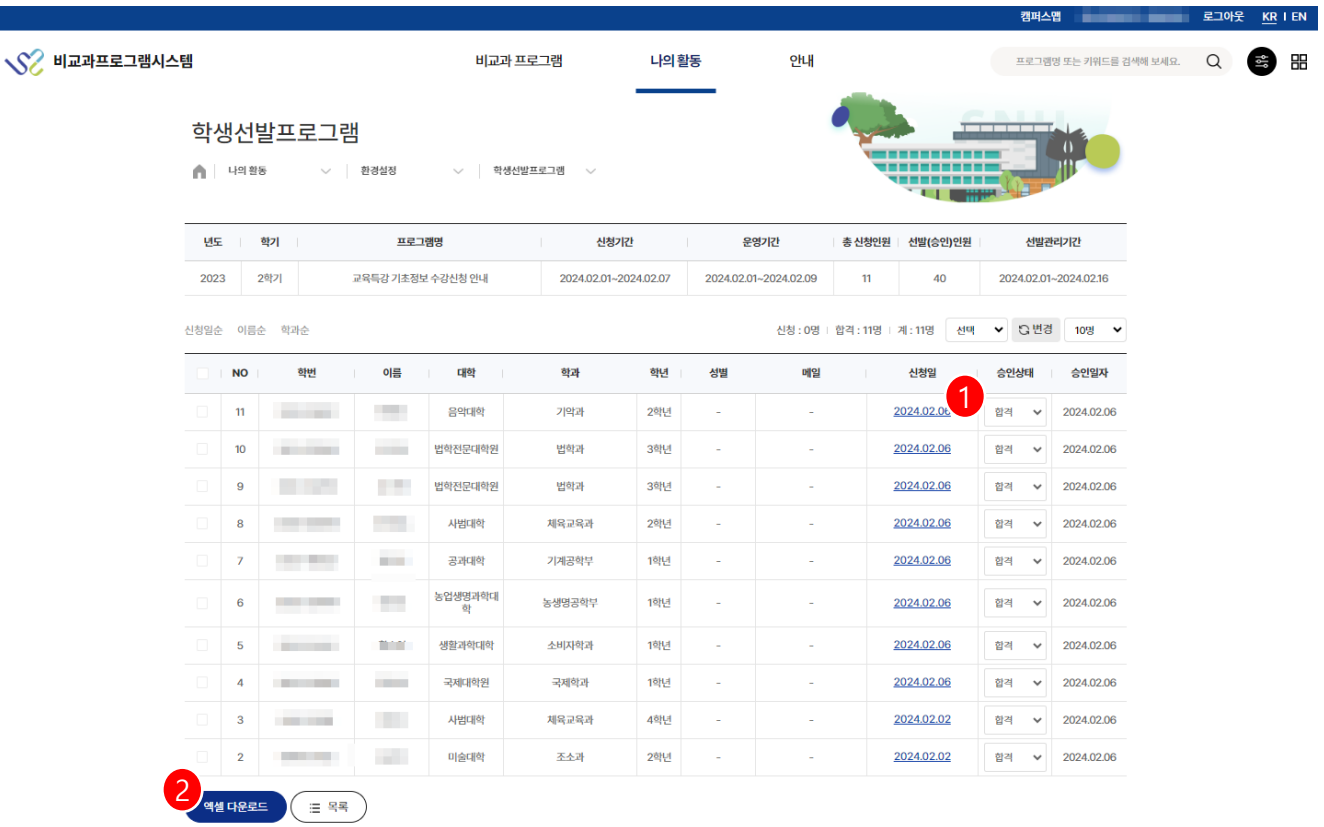

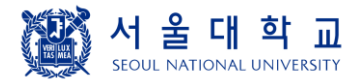

# 안내

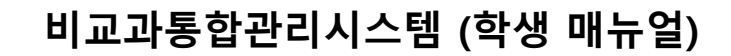

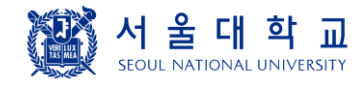

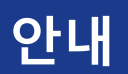

**공지사항**

➢ 관리자가 작성한 공지사항 목록 화면입니다. ① 제목 클릭시 상세 내용 화면으로 이동합니다.

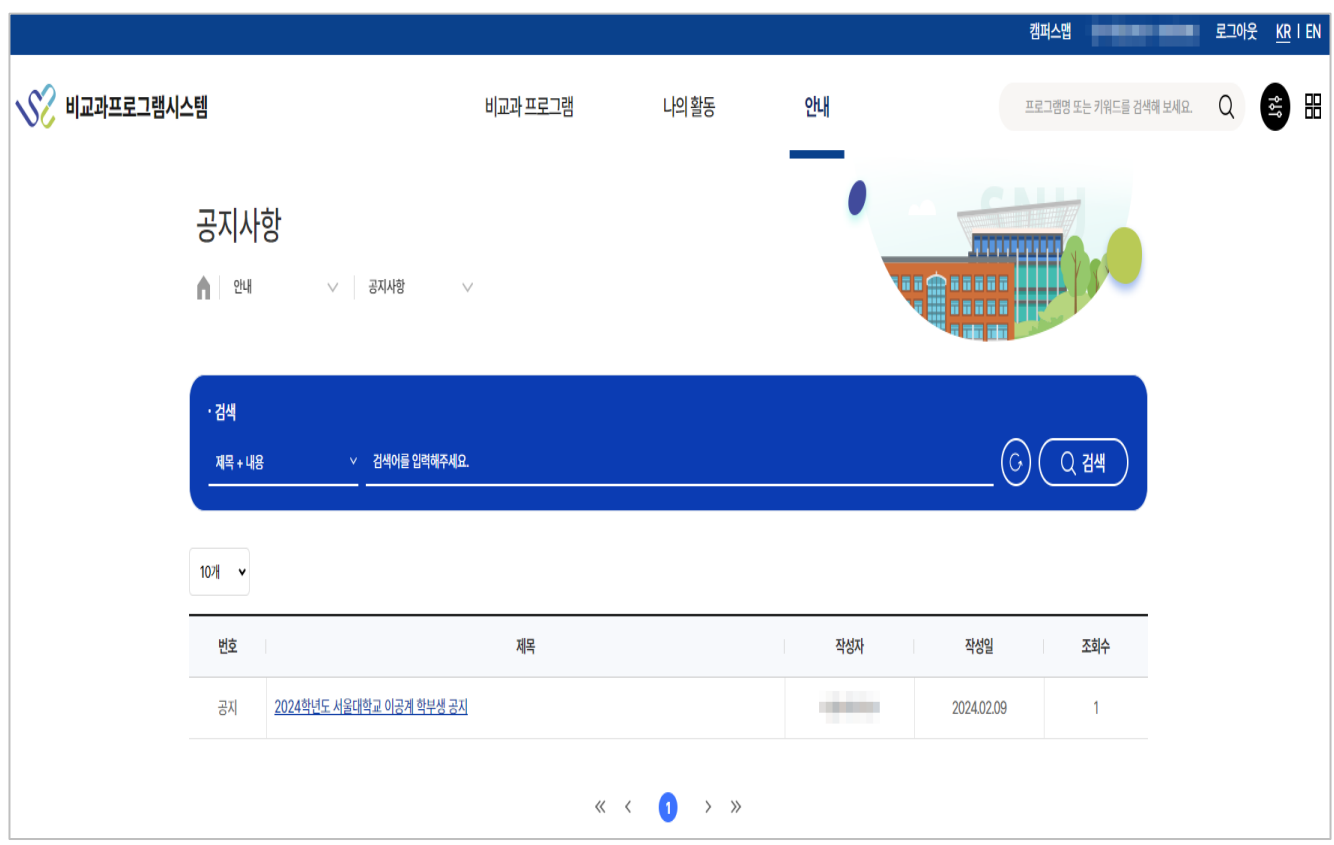

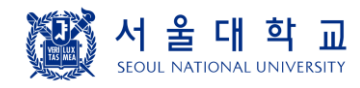

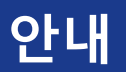

**Q&A**

- ➢ Q&A 목록 화면입니다.
- ① 등록 버튼 클릭시 질문 입력 화면으로 이동합니다. 비공개 게시글은 작성자만 열람할 수 있습니다.

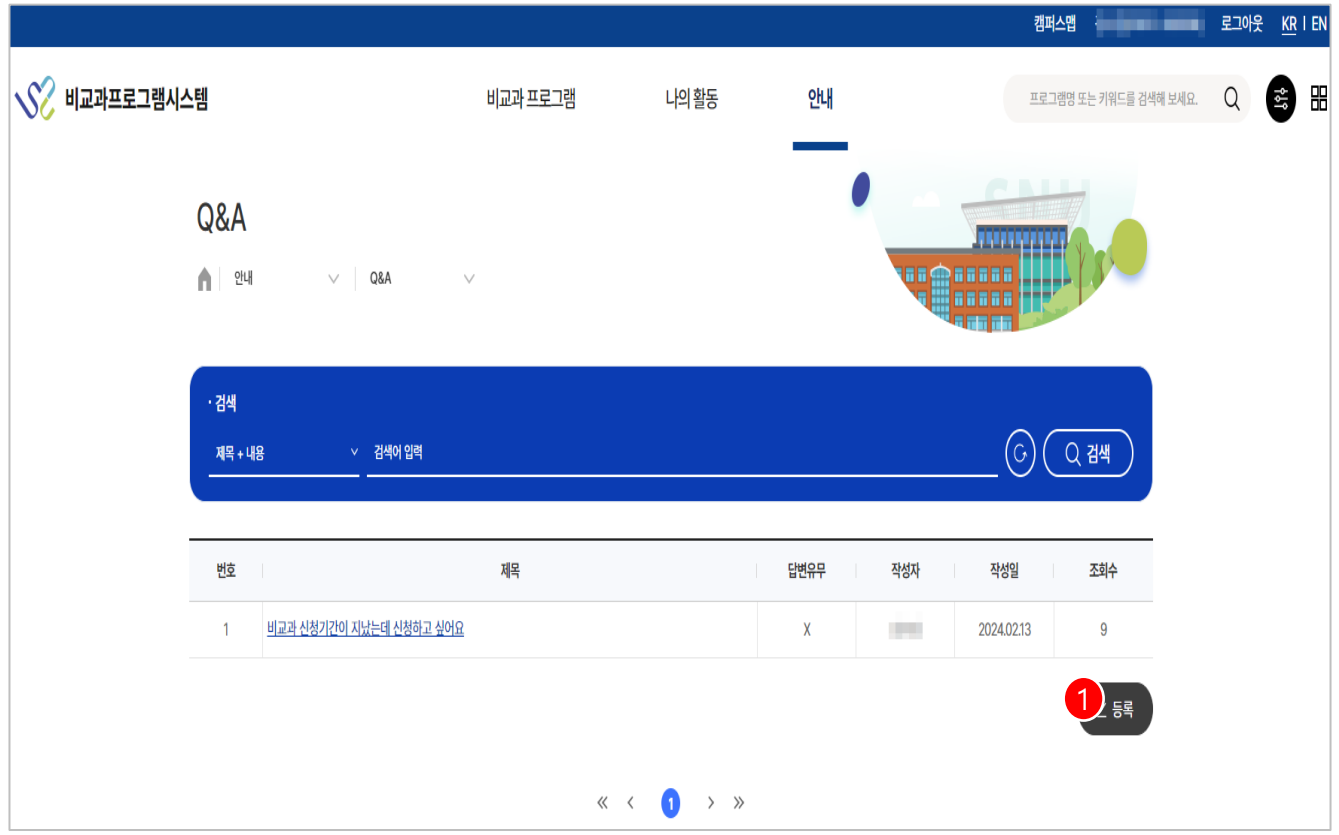

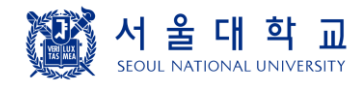

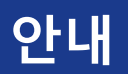

**Q&A**

- ➢ Q&A 등록 화면입니다.
- ① 비밀글 여부를 설정할 수 있습니다 비밀글 '비공개' 선택시 관리자와 작성자만 열람 가능 합니다.
- ② 첨부파일 업로드후 등록시 첨부파일과 함께 등록됩니다.

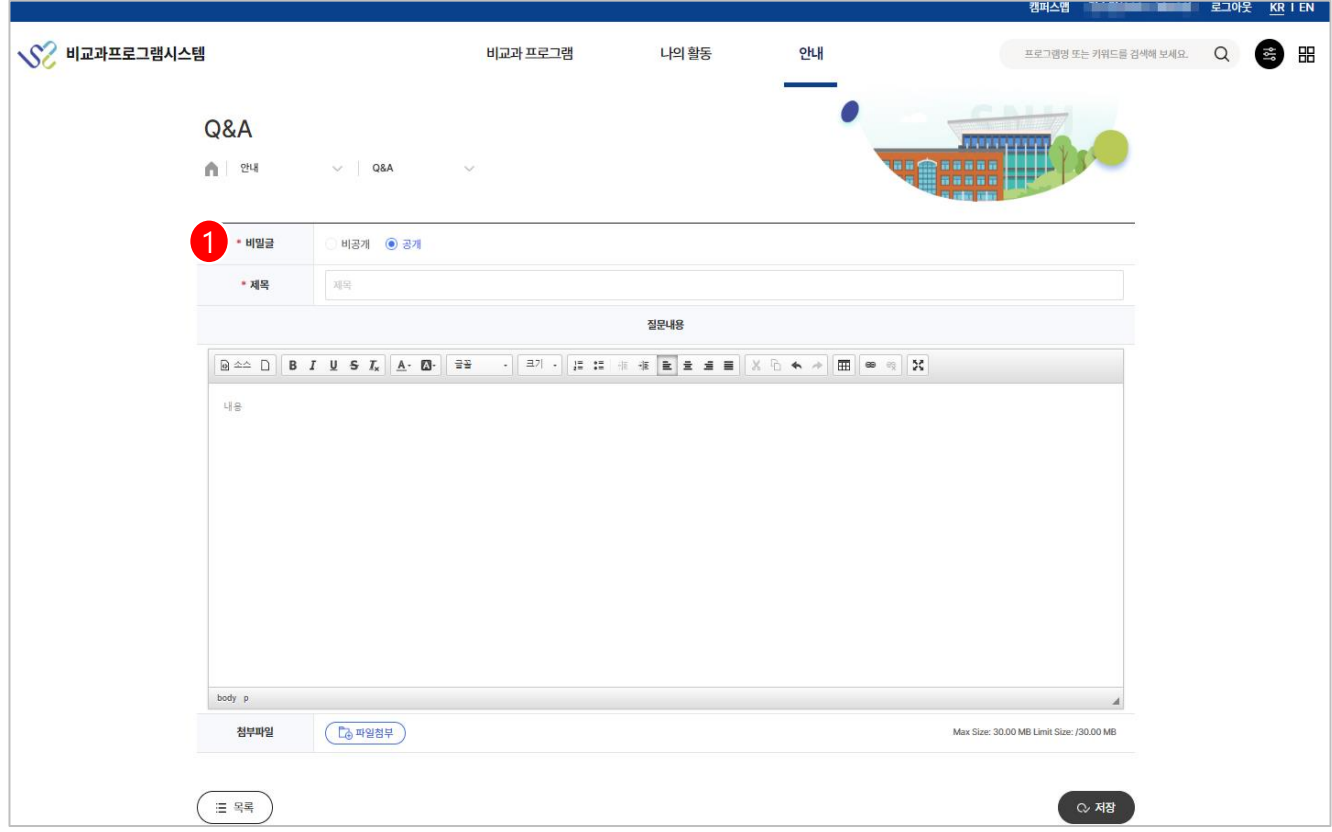

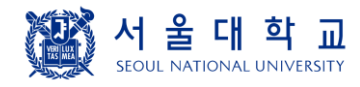

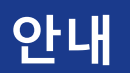

**자료실**

- ➢ 자료실 목록 화면입니다.
- ① 관리자가 등록한 자료게시글 목록과 상세내용을 조회할 수 있습니다.
- ② 제목 클릭시 상세내용화면으로 이동합니다.

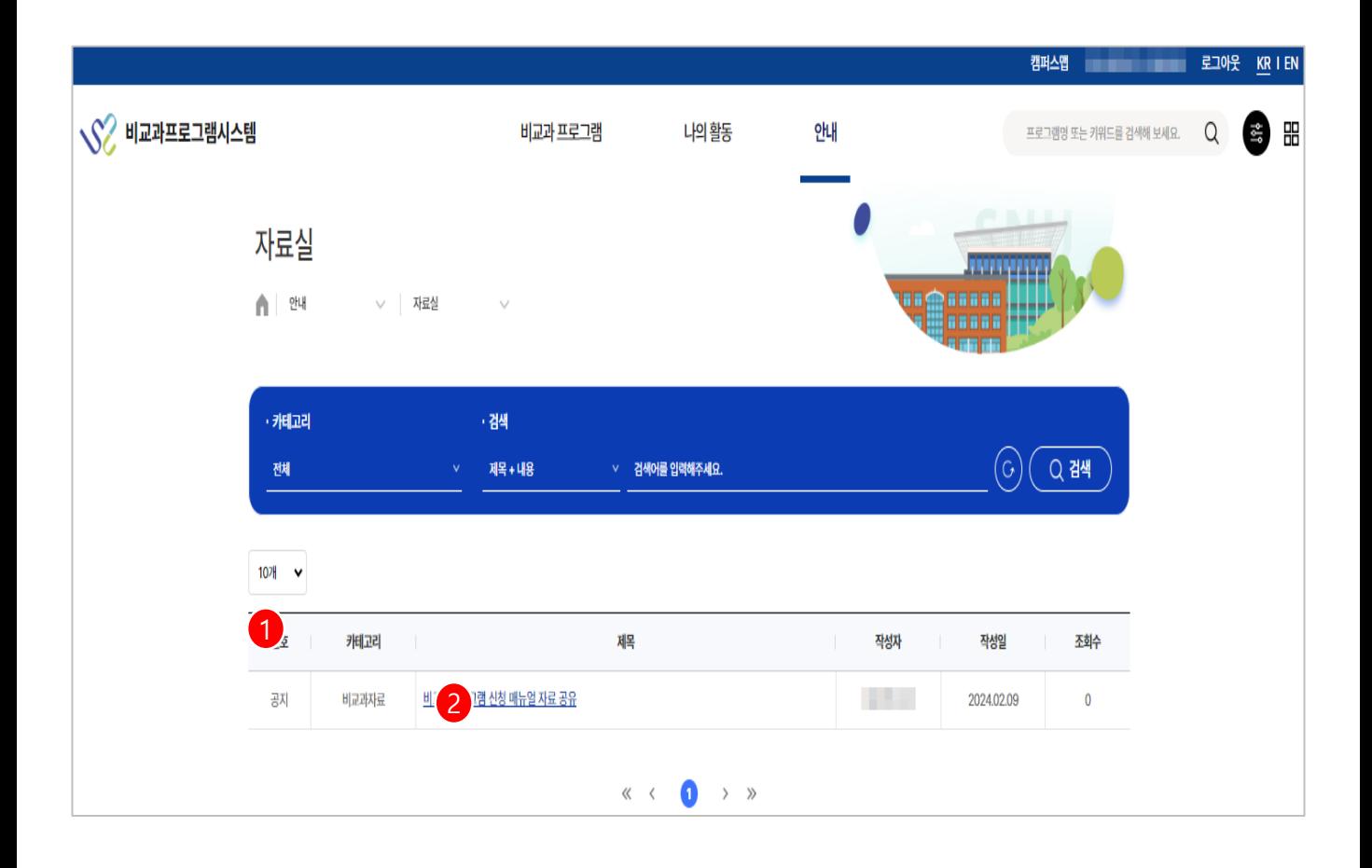